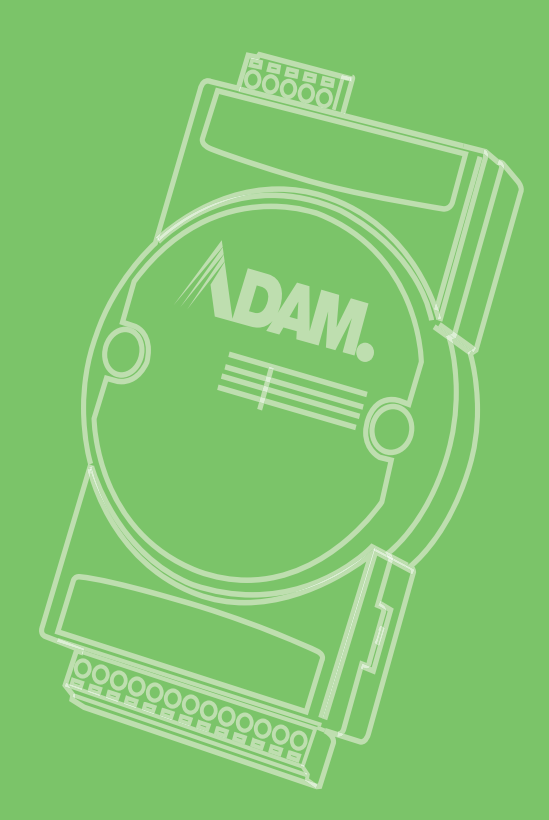

# **User Manual**

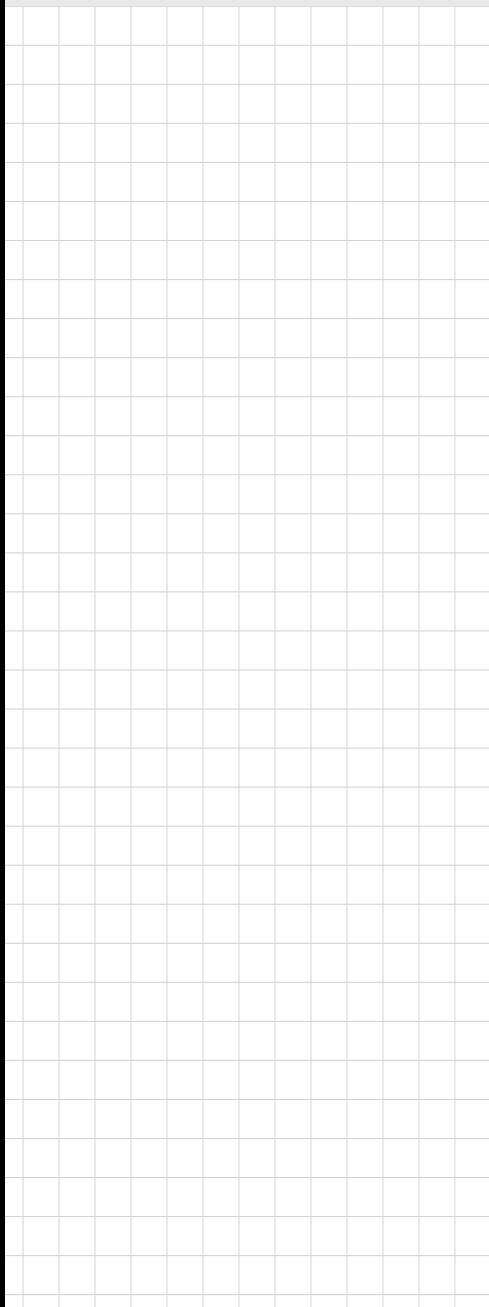

# **ADAM-6300 Series**

**IoT OPC UA Ethernet I/O Modules**

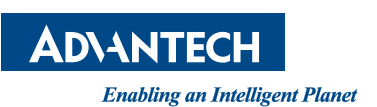

# **Copyright**

The documentation and the software included with this product are copyrighted 2021 by Advantech Co., Ltd. All rights are reserved. Advantech Co., Ltd. reserves the right to make improvements in the products described in this manual at any time without notice. No part of this manual may be reproduced, copied, translated or transmitted in any form or by any means without the prior written permission of Advantech Co., Ltd. Information provided in this manual is intended to be accurate and reliable. However, Advantech Co., Ltd. assumes no responsibility for its use, nor for any infringements of the rights of third parties, which may result from its use.

### **Acknowledgements**

Intel and Pentium are trademarks of Intel Corporation.

Microsoft Windows and MS-DOS are registered trademarks of Microsoft Corp. All other product names or trademarks are properties of their respective owners.

# **Product Warranty**

Advantech warrants to you, the original purchaser, that each of its products will be free from defects in materials and workmanship for two years from the date of purchase.

This warranty does not apply to any products which have been repaired or altered by persons other than repair personnel authorized by Advantech, or which have been subject to misuse, abuse, accident or improper installation. Advantech assumes no liability under the terms of this warranty as a consequence of such events.

Because of Advantech's high quality-control standards and rigorous testing, most of our customers never need to use our repair service. If an Advantech product is defective, it will be repaired or replaced at no charge during the warranty period. For outof-warranty repairs, you will be billed according to the cost of replacement materials, service time and freight. Please consult your dealer for more details.

If you think you have a defective product, follow these steps:

- 1. Collect all the information about the problem encountered. (For example, CPU speed, Advantech products used, other hardware and software used, etc.) Note anything abnormal and list any onscreen messages you get when the problem occurs.
- 2. Call your dealer and describe the problem. Please have your manual, product, and any helpful information readily available.
- 3. If your product is diagnosed as defective, obtain an RMA (return merchandize authorization) number from your dealer. This allows us to process your return more quickly.
- 4. Carefully pack the defective product, a fully-completed Repair and Replacement Order Card and a photocopy proof of purchase date (such as your sales receipt) in a shippable container. A product returned without proof of the purchase date is not eligible for warranty service.
- 5. Write the RMA number visibly on the outside of the package and ship it prepaid to your dealer.

Part No. **Edition 2** Printed in Taiwan May 2021

# **Declaration of Conformity**

#### **CE**

This product has passed the CE test for environmental specifications when shielded cables are used for external wiring. We recommend the use of shielded cables. This type of cable is available from Advantech. Please contact your local supplier for ordering information.

Test conditions for passing also include the equipment being operated within an industrial enclosure. In order to protect the product from damage caused by electrostatic discharge (ESD) and EMI leakage, we strongly recommend the use of CEcompliant industrial enclosure products.

#### **FCC Class A**

This equipment has been tested and found to comply with the limits for a Class A digital device, pursuant to part 15 of the FCC Rules. These limits are designed to provide reasonable protection against harmful interference when the equipment is operated in a commercial environment. This equipment generates, uses, and can radiate radio frequency energy and, if not installed and used in accordance with the instruction manual, may cause harmful interference to radio communications. Operation of this equipment in a residential area is likely to cause harmful interference. In this event, users are required to correct the interference at their own expense.

## **Technical Support and Assistance**

- 1. Visit the Advantech web site at www.advantech.com/support where you can find the latest information about the product.
- 2. Contact your distributor, sales representative, or Advantech's customer service center for technical support if you need additional assistance. Please have the following information ready before you call:
	- Product name and serial number
	- Description of your peripheral attachments
	- Description of your software (operating system, version, application software, etc.)
	- A complete description of the problem
	- The exact wording of any error messages

# **Safety Instructions**

- 1. Read these safety instructions carefully.
- 2. Keep this User Manual for later reference.
- 3. Disconnect this equipment from any AC outlet before cleaning. Use a damp cloth. Do not use liquid or spray detergents for cleaning.
- 4. For plug-in equipment, the power outlet socket must be located near the equipment and must be easily accessible.
- 5. Keep this equipment away from humidity.
- 6. Put this equipment on a reliable surface during installation. Dropping it or letting it fall may cause damage.
- 7. The openings on the enclosure are for air convection. Protect the equipment from overheating. DO NOT COVER THE OPENINGS.
- 8. Make sure the voltage of the power source is correct before connecting the equipment to the power outlet.
- 9. Position the power cord so that people cannot step on it. Do not place anything over the power cord.
- 10. All cautions and warnings on the equipment should be noted.
- 11. If the equipment is not used for a long time, disconnect it from the power source to avoid damage by transient overvoltage.
- 12. Never pour any liquid into an opening. This may cause fire or electrical shock.
- 13. Never open the equipment. For safety reasons, the equipment should be opened only by qualified service personnel.
- 14. If one of the following situations arises, get the equipment checked by service personnel:
- $\blacksquare$  The power cord or plug is damaged.
- $\blacksquare$  Liquid has penetrated into the equipment.
- $\blacksquare$  The equipment has been exposed to moisture.
- $\blacksquare$  The equipment does not work well, or you cannot get it to work according to the user's manual.
- $\blacksquare$  The equipment has been dropped and damaged.
- $\blacksquare$  The equipment has obvious signs of breakage.
- 15. DO NOT LEAVE THIS EQUIPMENT IN AN ENVIRONMENT WHERE THE STORAGE TEMPERATURE MAY GO BELOW -25°C OR ABOVE 70°C. THIS COULD DAMAGE THE EQUIPMENT. THE EQUIPMENT SHOULD BE IN A CONTROLLED ENVIRONMENT.
- 16. CAUTION: DANGER OF EXPLOSION IF BATTERY IS INCORRECTLY REPLACED. REPLACE ONLY WITH THE SAME OR EQUIVALENT TYPE RECOMMENDED BY THE MANUFACTURER, DISCARD USED BATTERIES ACCORDING TO THE MANUFACTURER'S INSTRUCTIONS.

# **Contents**

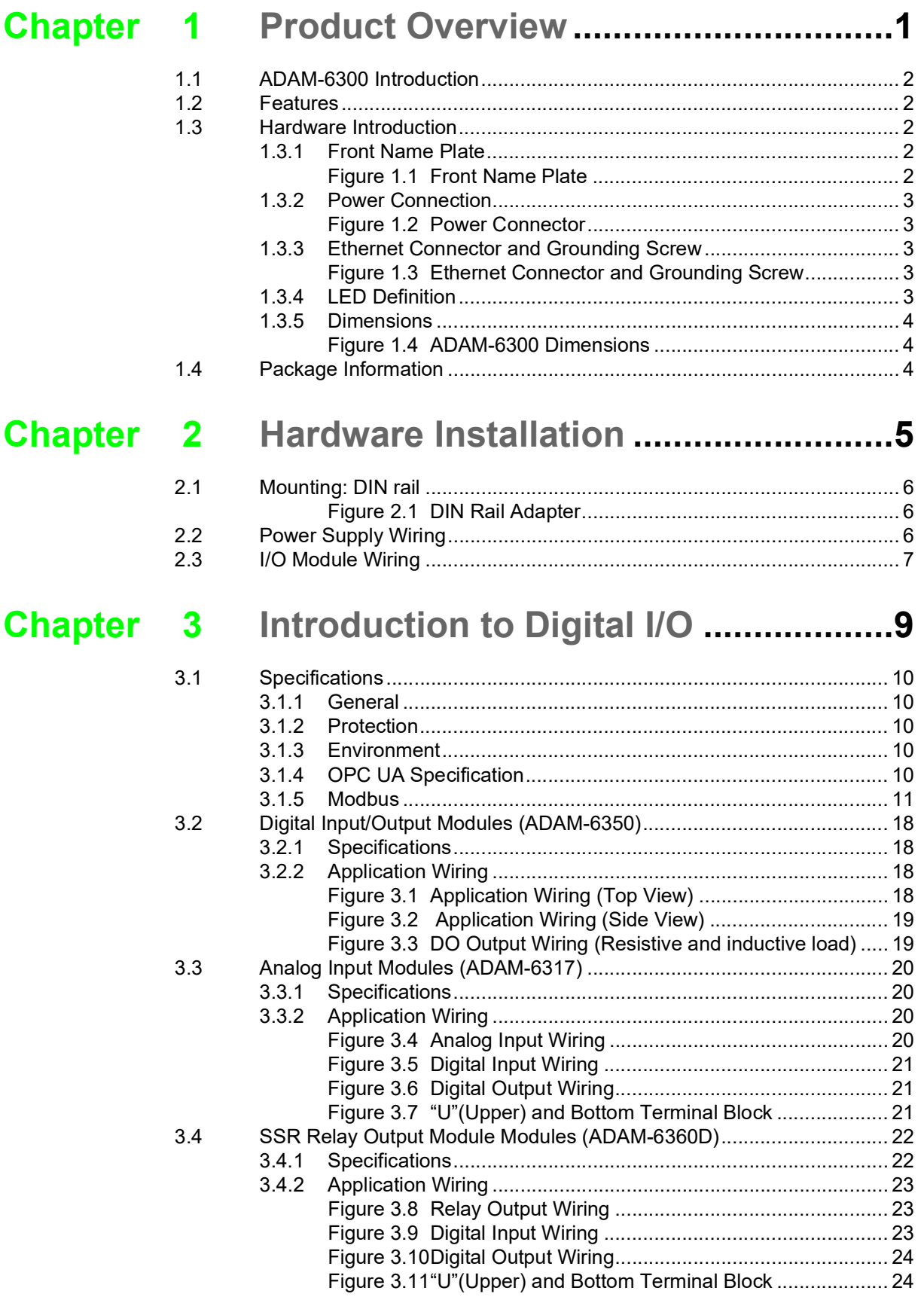

# **[Chapter](#page-30-0) 4 System Configuration....................... 25**

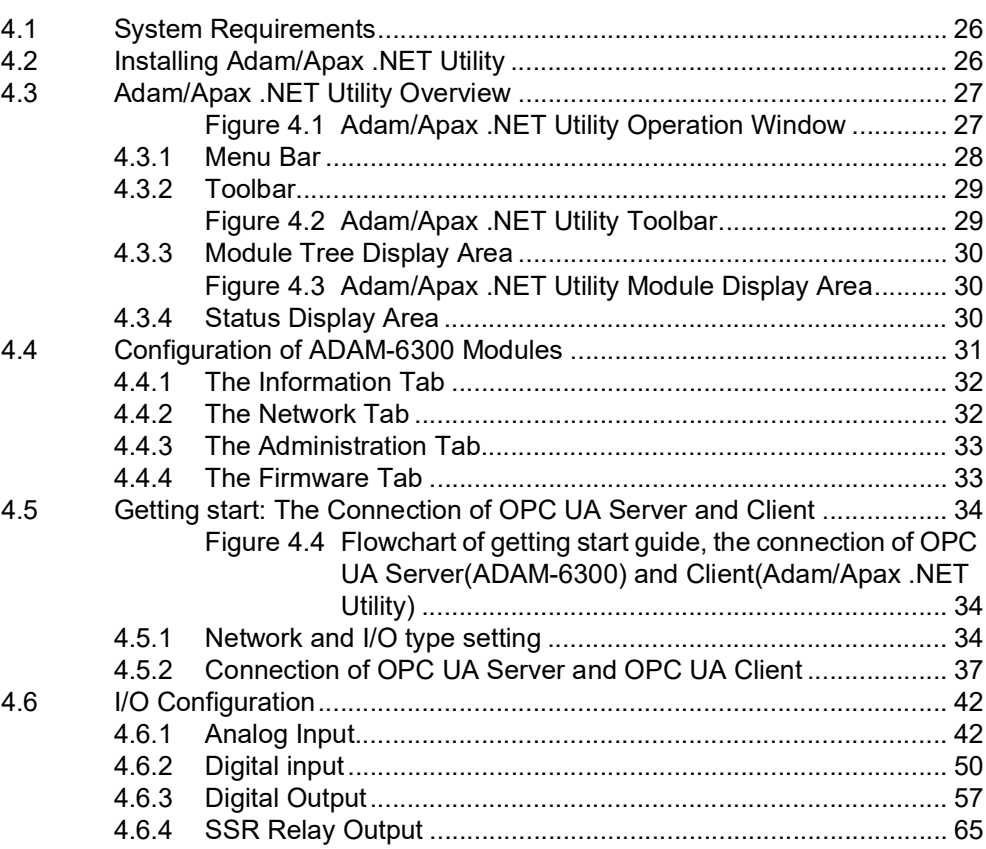

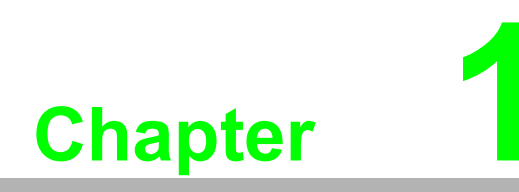

<span id="page-6-0"></span>**1Product Overview**

# <span id="page-7-0"></span>**1.1 ADAM-6300 Introduction**

Advantech's ADAM-6300 series are highly-secure groundbreaking remote I/O modules supporting OPC UA without the need of gateways. They can link directly to SCADA and cloud, accelerating OT and IT convergence. ADAM-6300 series are equipped with security IC, OPC UA security certificate and encryption. Their high I/O density and support for daisy-chaining make ADAM-6300 series a highly integrated and cost-effective remote I/O solution.

### <span id="page-7-1"></span>**1.2 Features**

- 1. Uniquely-designed remote I/O with OPC UA protocol.
- 2. Remote I/O directly links to SCADA and cloud, accelerating OT and IT convergence.
- 3. Additional OPC UA provides security certificate and encryption.
- 4. Most integrated and cost effective- high I/O density and support of daisy-chaining.

# <span id="page-7-2"></span>**1.3 Hardware Introduction**

### <span id="page-7-3"></span>**1.3.1 Front Name Plate**

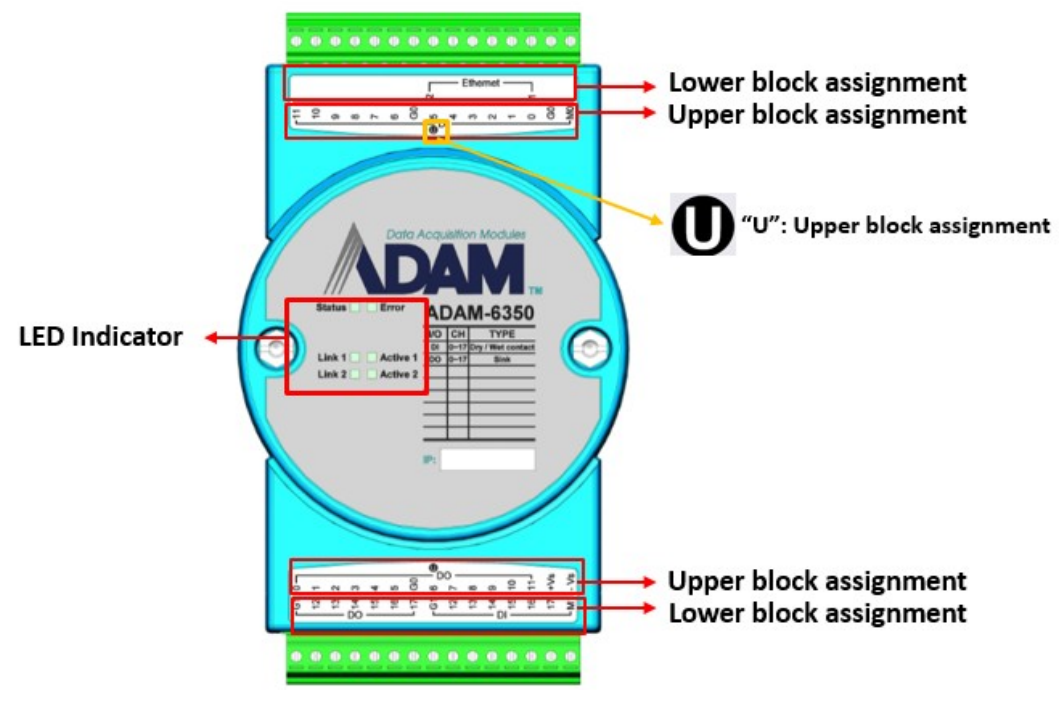

**Figure 1.1 Front Name Plate**

<span id="page-7-4"></span>"U" icon in I/O label means Upper block assignment.

### <span id="page-8-0"></span>**1.3.2 Power Connection**

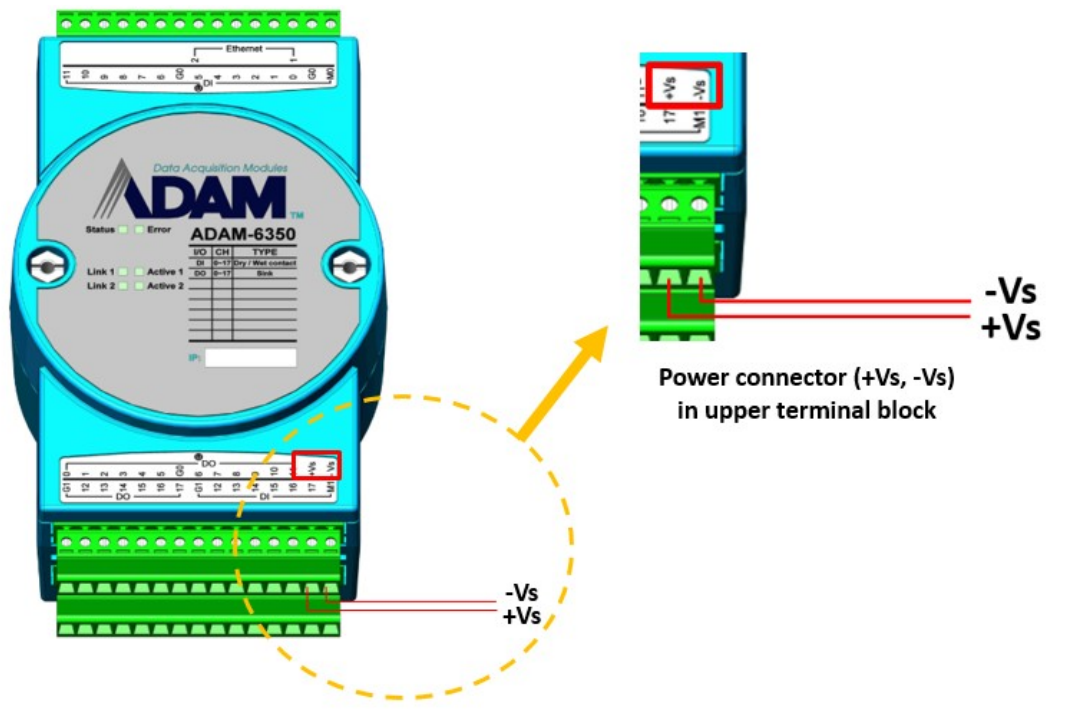

**Figure 1.2 Power Connector**

### <span id="page-8-2"></span><span id="page-8-1"></span>**1.3.3 Ethernet Connector and Grounding Screw**

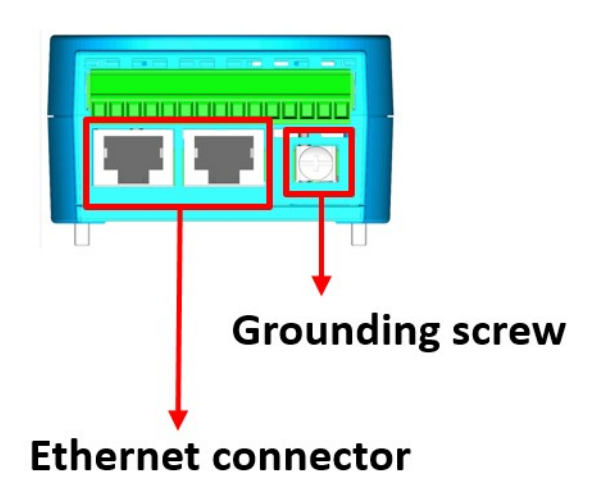

**Figure 1.3 Ethernet Connector and Grounding Screw**

### <span id="page-8-4"></span>**1.3.4 LED Definition**

<span id="page-8-3"></span>The ADAM-6300 series are equipped with LED indicators that show the device status. The LED indicator behaviors are defined below.

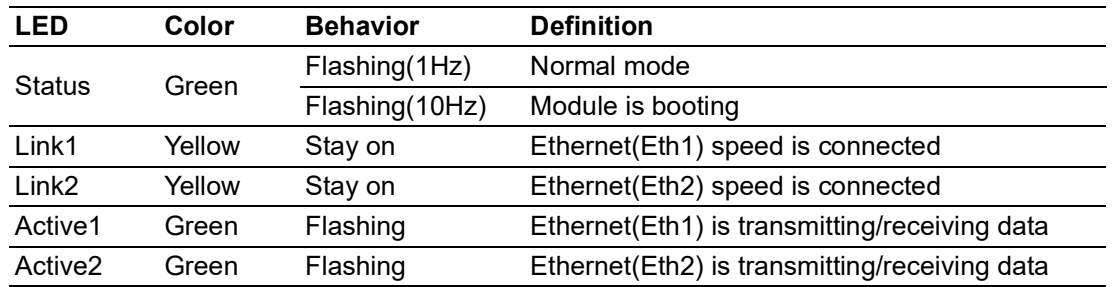

The indicator behavior for Error LED light can be configured using ASCII command: \$01ErrLEDs \$01ErrLED0: Error light off

\$01ErrLED1: Error light stay on

### <span id="page-9-0"></span>**1.3.5 Dimensions**

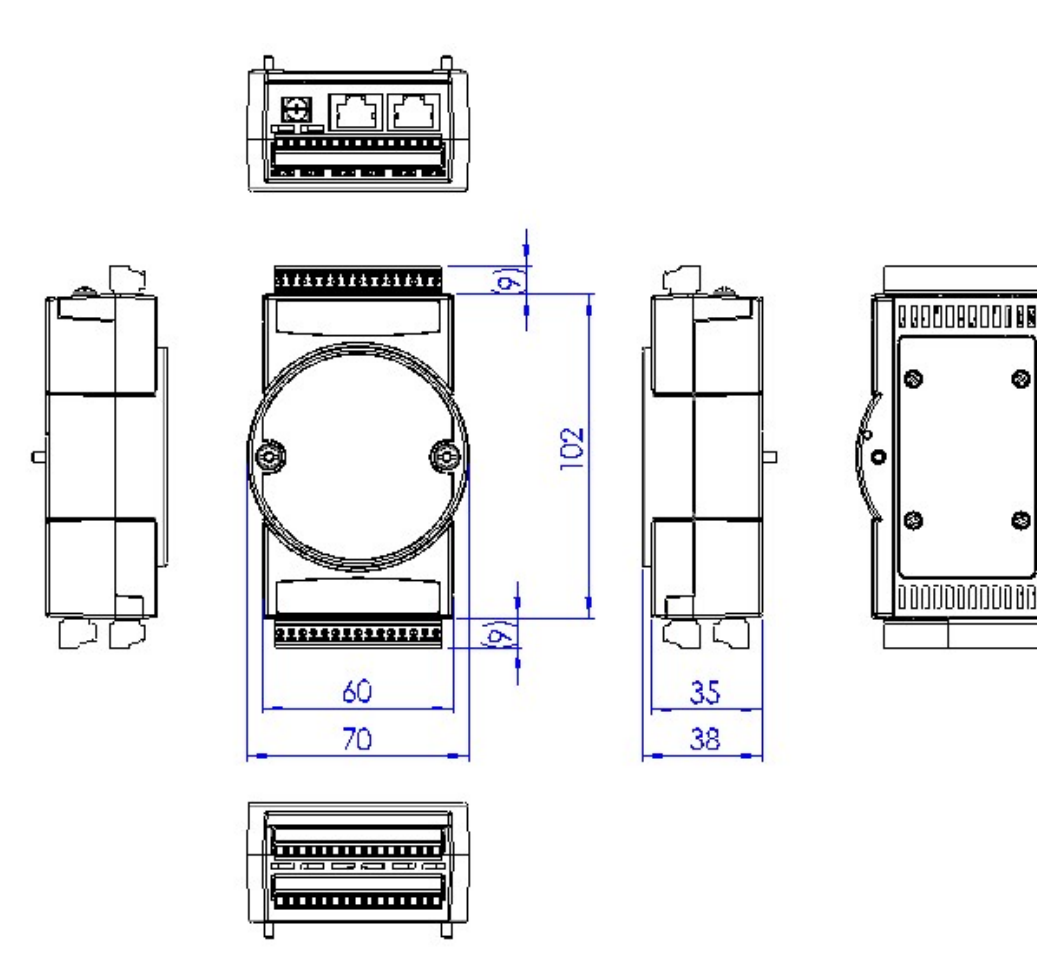

ø

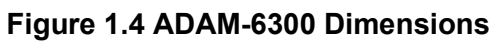

# <span id="page-9-2"></span><span id="page-9-1"></span>**1.4 Package Information**

- 1 x ADAM-6300 module
- 1 x ADAM-6300 quick start note
- 1 x Electronic information for pollution (China only)
- 1 x DIN rail mounting bracket

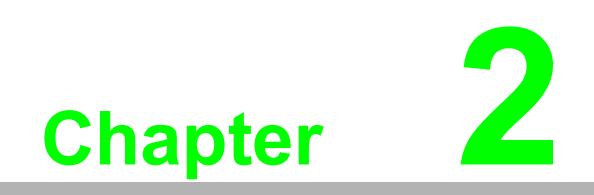

<span id="page-10-0"></span>**2Hardware Installation**

# <span id="page-11-0"></span>**2.1 Mounting: DIN rail**

The ADAM-6300 module can be secured to a cabinet by using DIN rails. First, user can fix the ADAM-6300 module to the DIN rail adapter and then secure it on the DIN rail. When mounting the module on the rail, you should consider using end brackets at each end of the rail in order to prevent the module from sliding.

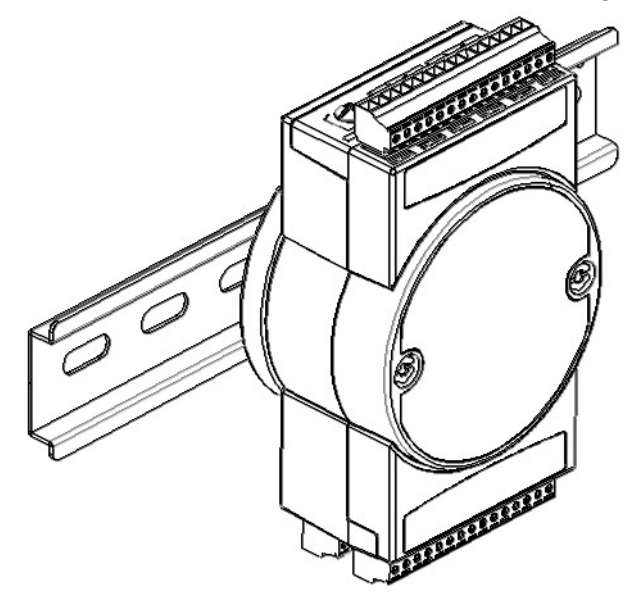

**Figure 2.1 DIN Rail Adapter**

## <span id="page-11-2"></span><span id="page-11-1"></span>**2.2 Power Supply Wiring**

The ADAM-6300 series is designed for a standard industrial unregulated 24 VDC power supply. For further applications, it can also accept +10 to 30 VDC.

Power supply ripple must be limited to 200 mV peak-to-peak, and the immediate ripple voltage should be maintained between +10 and 30 VDC. Screw terminals +Vs and GND are for wiring the power supply.

We advise using the following standard colors (which are also indicated on the modules) for the power lines: +Vs (R) Red GND (B) Black.

# <span id="page-12-0"></span>**2.3 I/O Module Wiring**

A plug-in screw terminal block is used for the interface between I/O modules and field devices. The following information must be considered when connecting electrical devices to I/O modules.

- The terminal block accepts Wire Size  $#16~28$  AWG (stripped length: 6.5 mm)
- Always use a continuous length of wire; do not combine wires
- Use the shortest possible wire length
- Use wire trays for routing where possible
- **Number 2015** Avoid running wires near high-energy wiring
- Avoid running input wiring proximal to output wiring
- Avoid creating sharp bends in the wires

*Note! The wires should be at least 2 mm in diameter.*

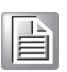

ADAM-6300 User Manual 8

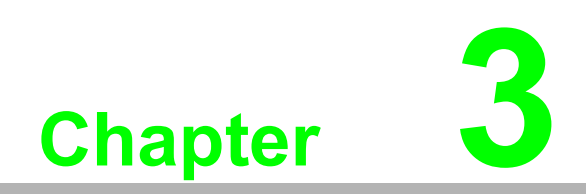

<span id="page-14-0"></span>**<sup>3</sup> Introduction to Digital I/O** 

# <span id="page-15-0"></span>**3.1 Specifications**

### <span id="page-15-1"></span>**3.1.1 General**

- **Power input:**  $10 \approx 30 \text{ V}_{DC}$
- **LAN:** 10/100Base-T(X)
- **Connectors:** 2 x RJ-45 (LAN), 1 MAC ID; Plug-in screw terminal block (I/O and power)
- Screw terminal block: Accepts wire size #16-28 AWG, stripped length: 6.5 mm
- **Watchdog:** System and Communication
- **Real-time clock accuracy:** 2 seconds per day
- **Certification:** CE, FCC

### <span id="page-15-2"></span>**3.1.2 Protection**

**Power Reversal Protection** 

#### <span id="page-15-3"></span>**3.1.3 Environment**

- **Derating temperature:**  $-25 \sim 70 \degree C$  **(** $-13 \sim 158 \degree F$ **)**
- **Storage temperature: -40 ~ 85 °C (-40 ~ 185 °F)**
- **Derating humidity:** 20 ~ 95% RH (non-condensing)
- Storage humidity: 0 ~ 95% RH (non-condensing)

### <span id="page-15-4"></span>**3.1.4 OPC UA Specification**

- Support Address Space
- Session, Monitored item and Subscription

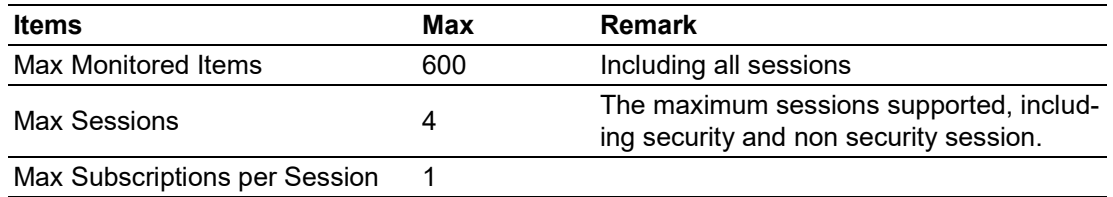

 $\mathbf{r}$ 

*Note! ADAM-6300 supports 4 session including security and non security session. User can disconnect session and restart ADAM-6300 to remove sessions you don't need.*

#### **Security Policy**

An endpoint security policy is a predefined communication mode that mandates a combination of security algorithms and optionally message signing and encryption.

- Endpoint Security Policy: None
- Endpoint Security Policy: Sign Basic128Rsa15
- **Nuthentication Policy** 
	- User Token Anonymous Token Security Policy None
	- User Token Username / Password Token Security Policy Basic128Rsa15
- Supports 8 certificates

E

*Note! ADAM-6350 supports 8 certificates. User can click Delete Certificates and restart ADAM-6350 to remove certificates you don't need.*

### <span id="page-16-0"></span>**3.1.5 Modbus**

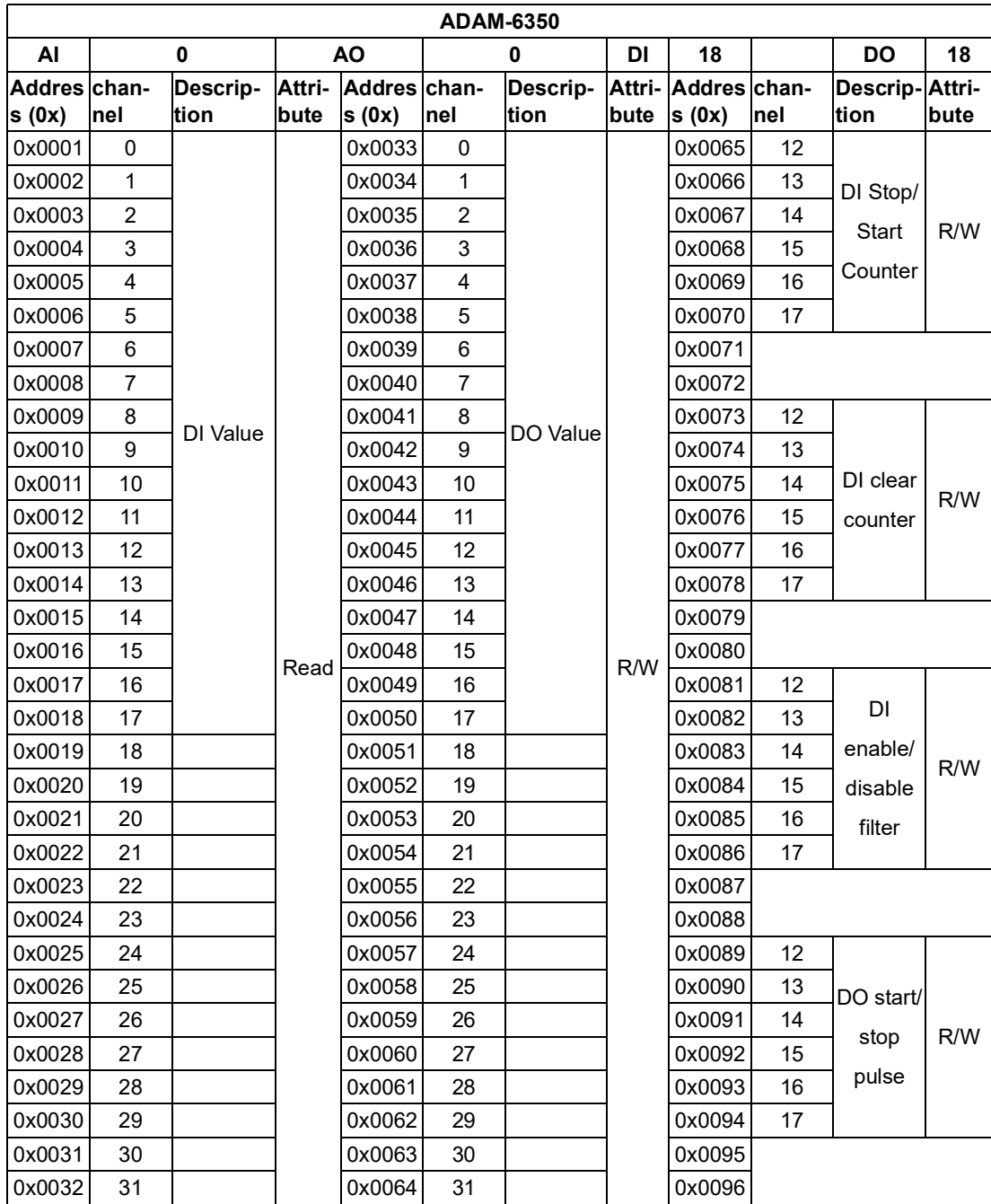

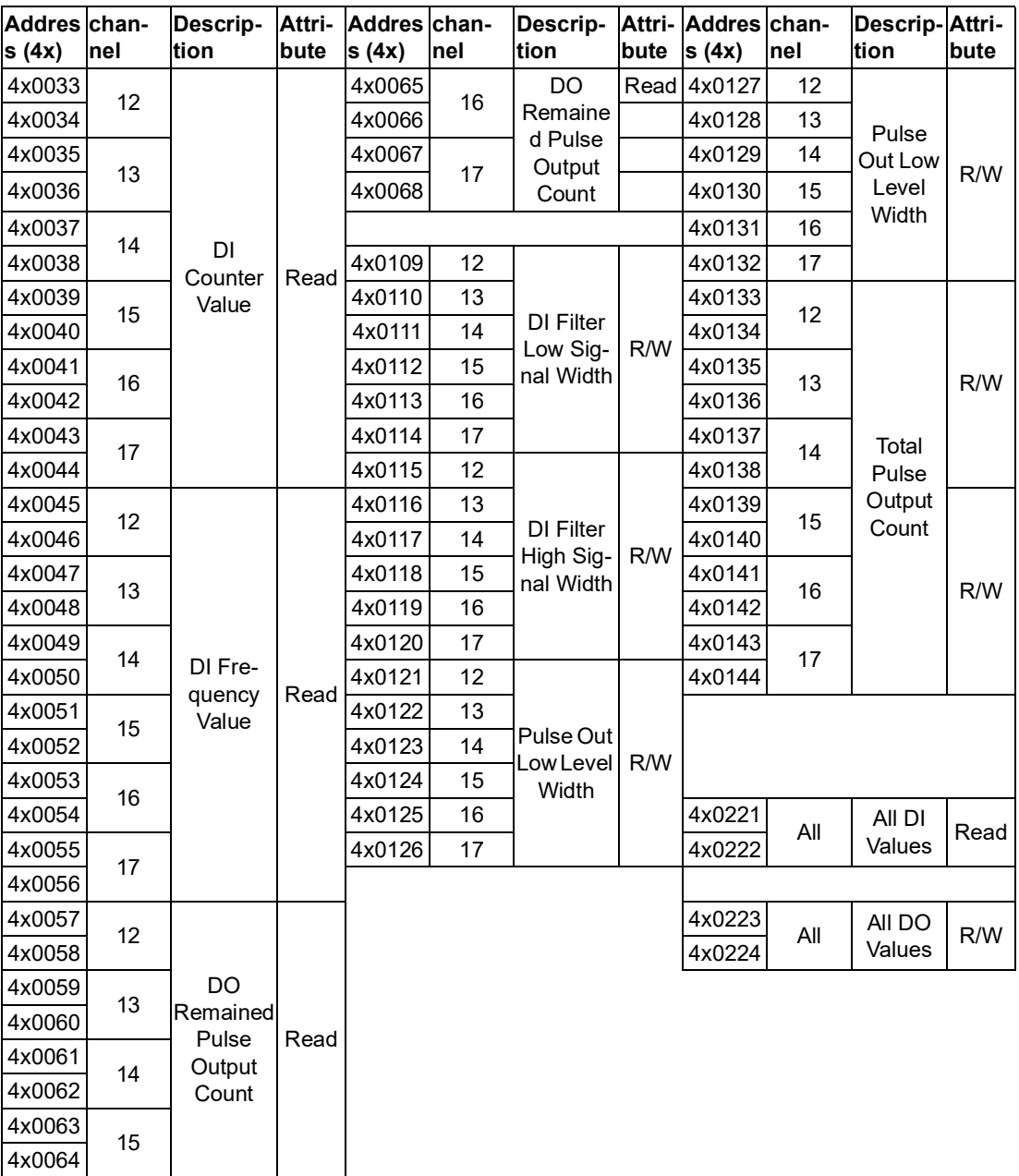

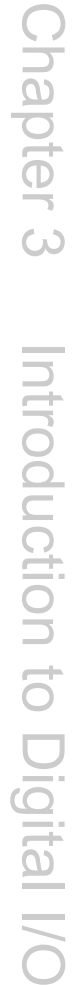

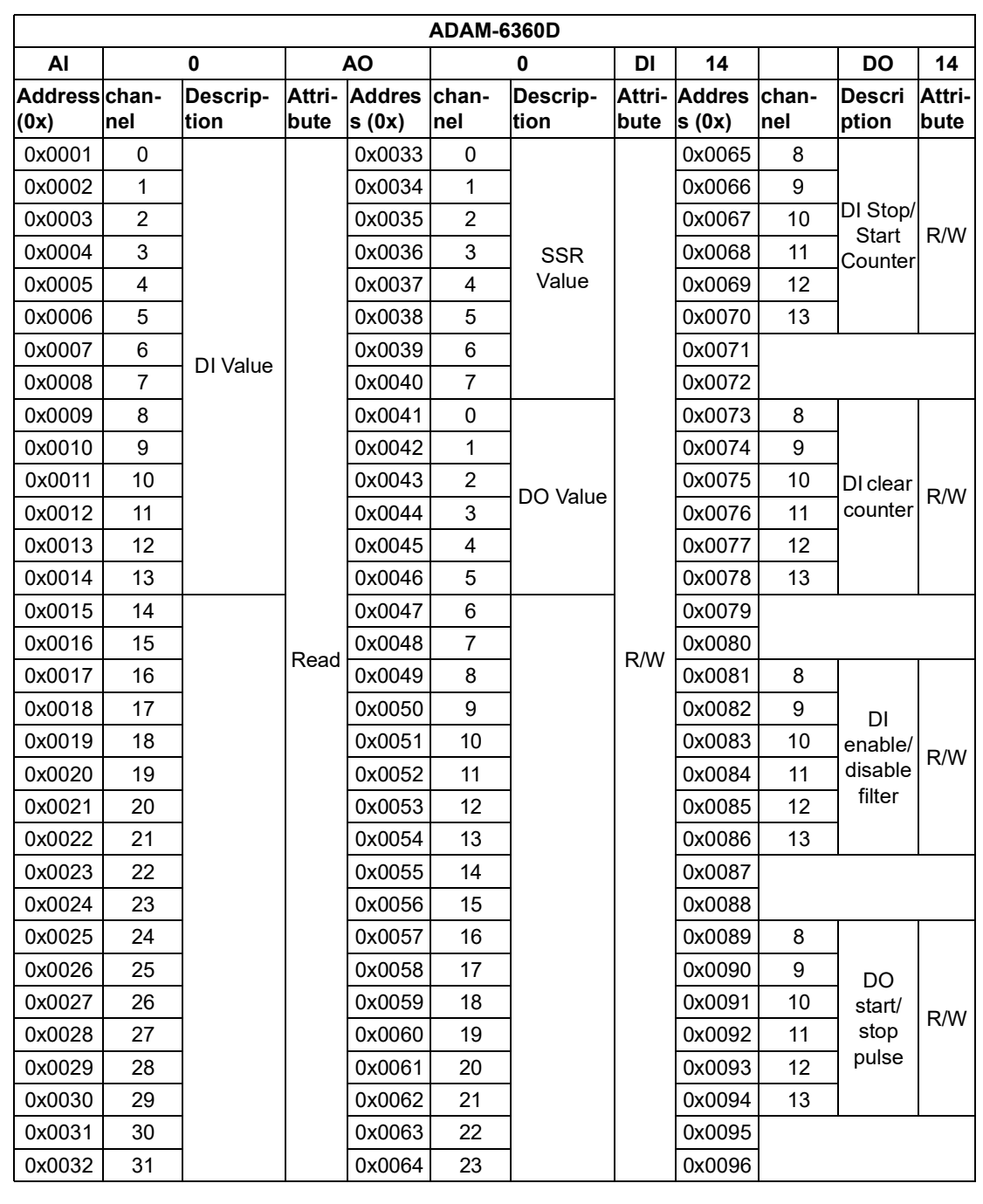

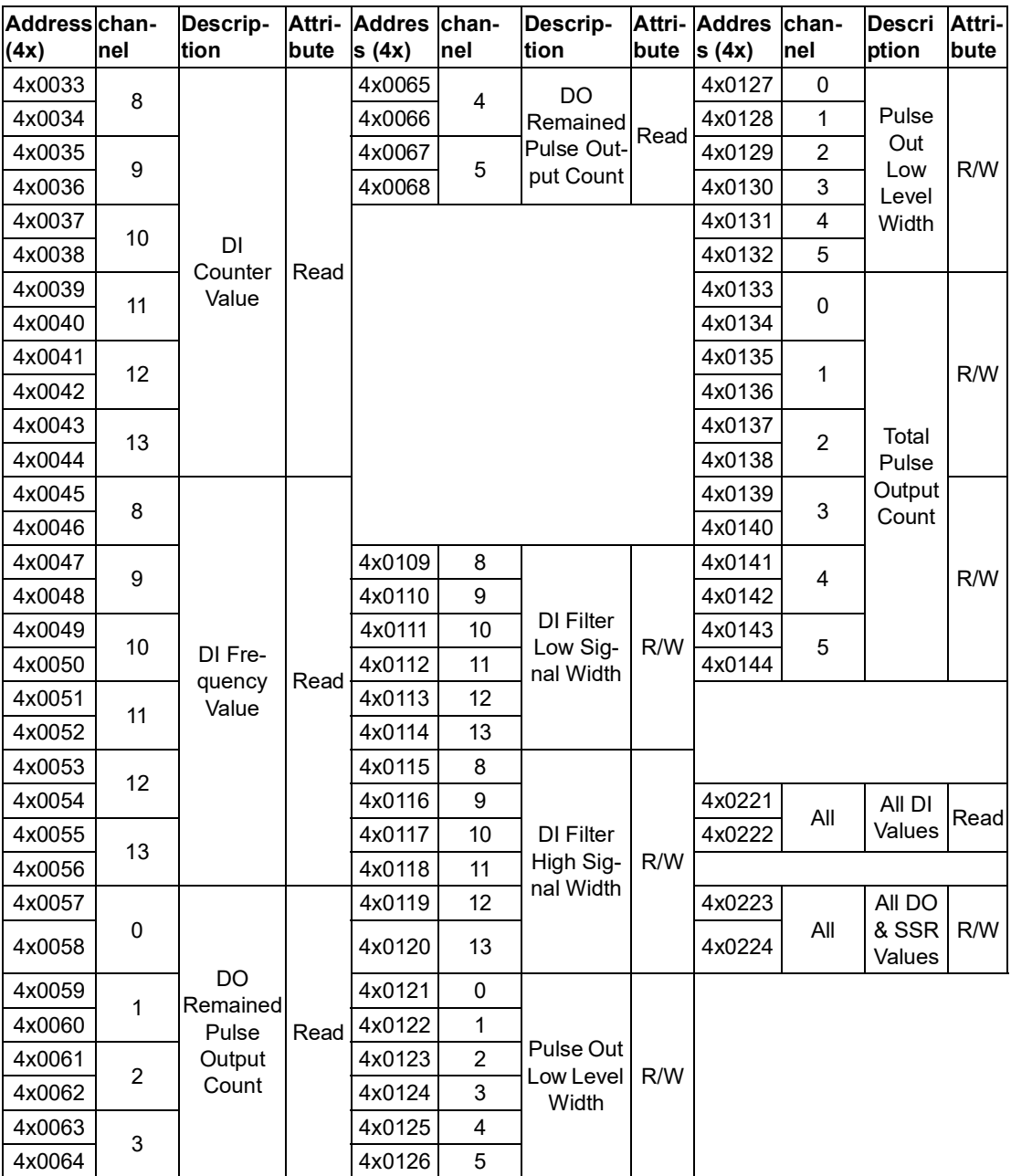

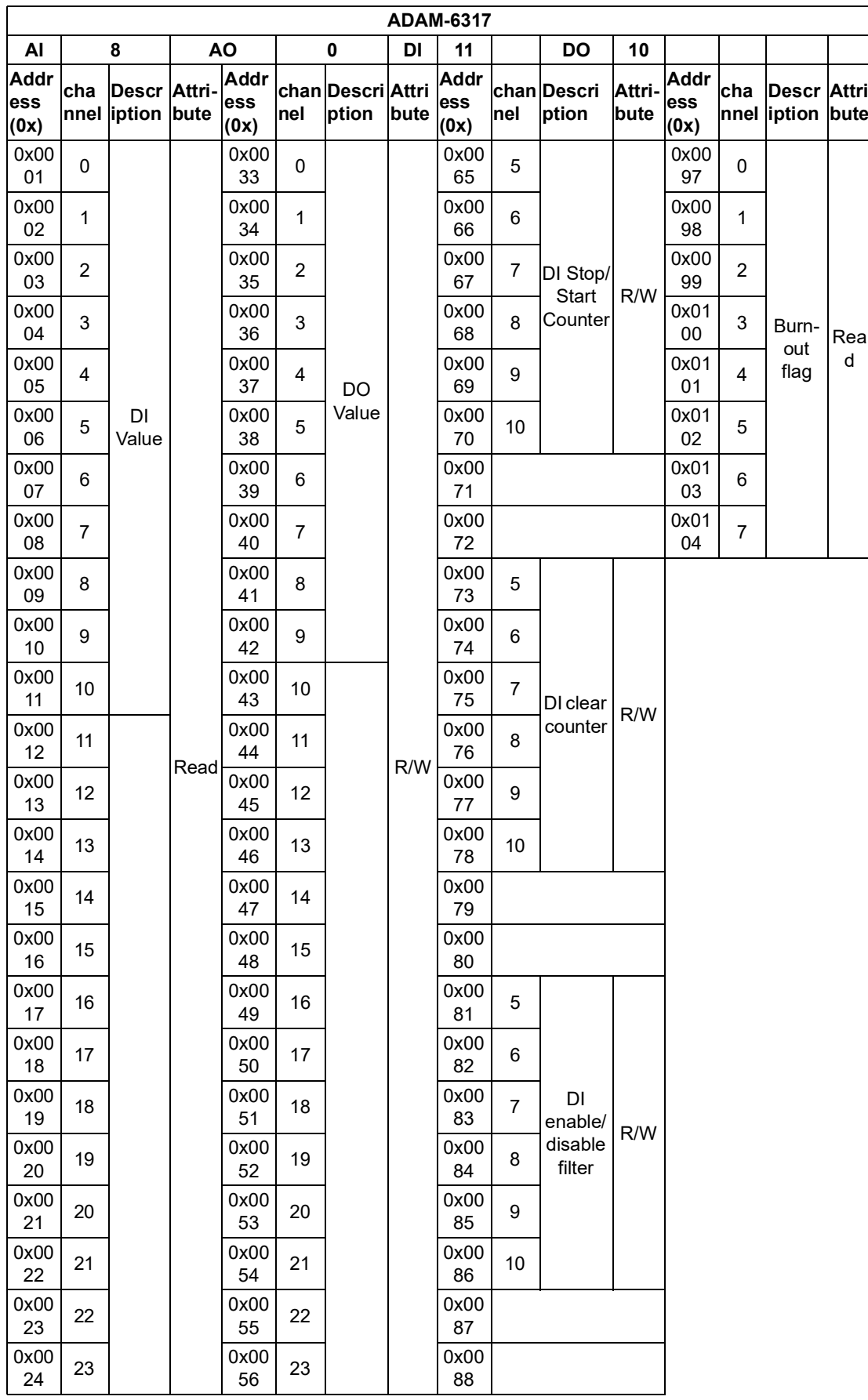

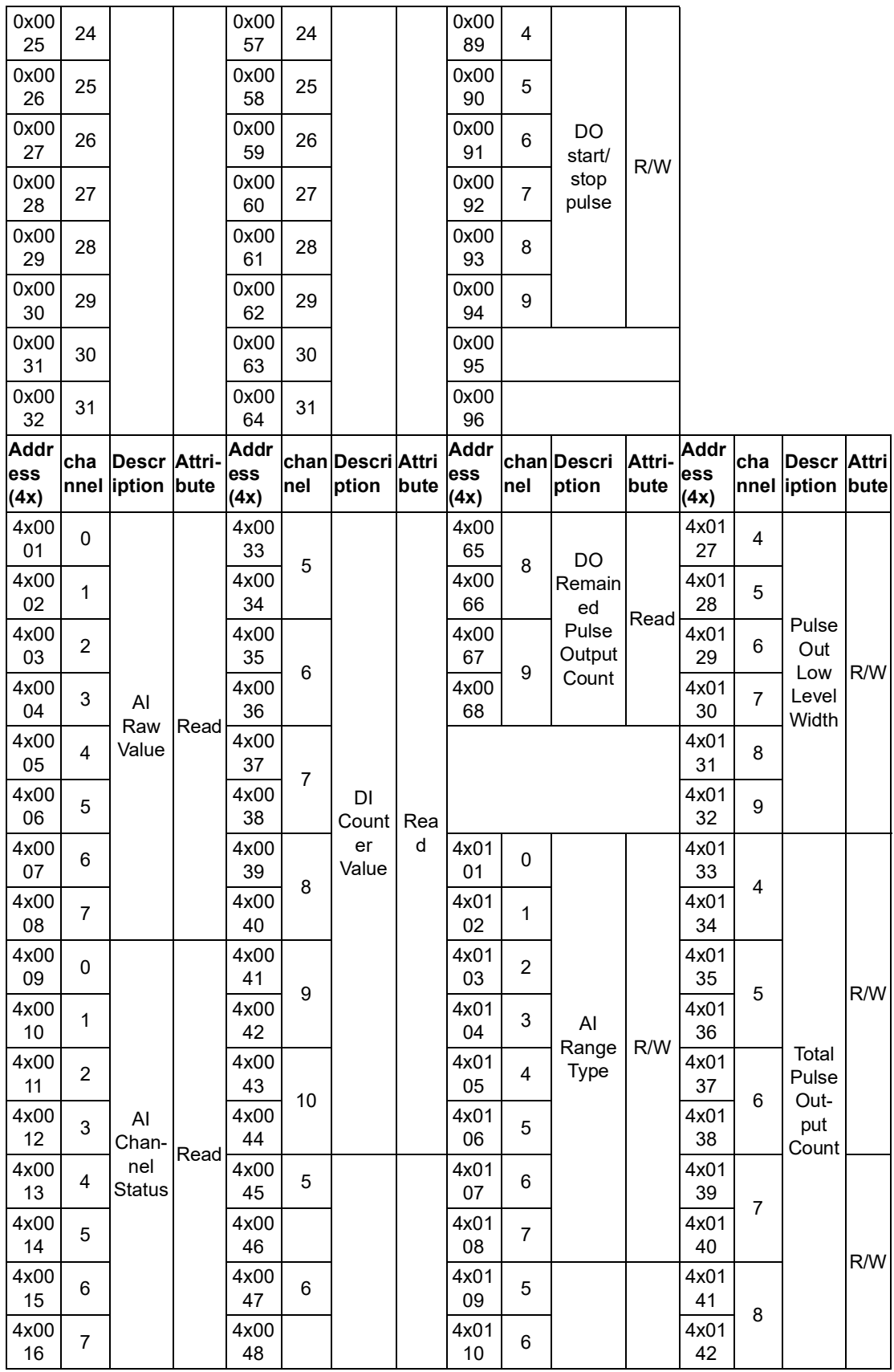

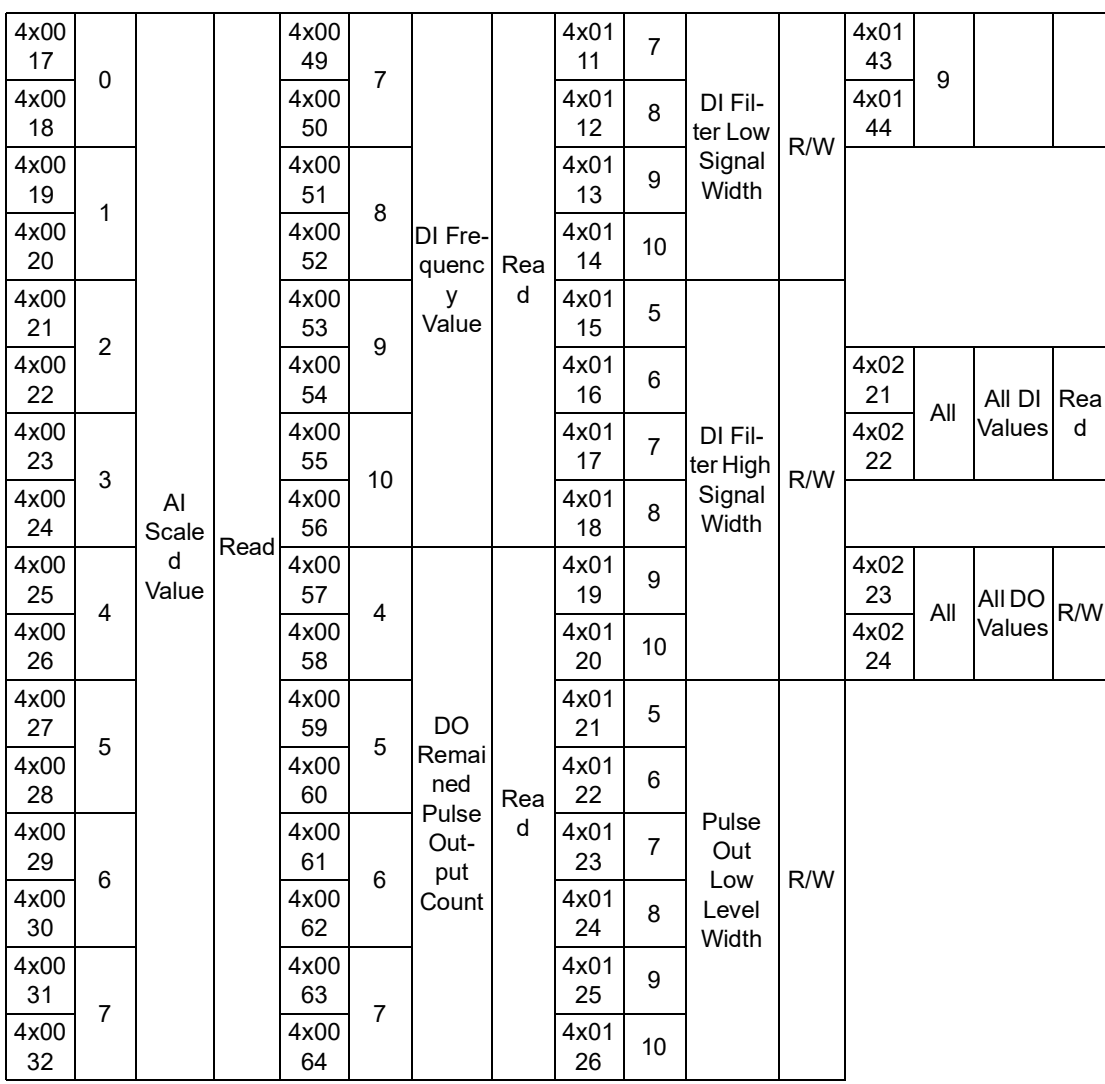

# <span id="page-23-0"></span>**3.2 Digital Input/Output Modules (ADAM-6350)**

The ADAM-6350 is a high-density I/O module with a built-in 10/100BASE-T interface for seamless Ethernet connectivity. The module has 18 digital inputs and 18 digital outputs with 2,500 VDC isolation protection. All inputs have a latch function for handling important signal handling, and they can be used as 3-kHz counter and frequency input channels(DI12~DI17). The outputs support 3 kHz Pulse Output (DO12~DO17).

### <span id="page-23-1"></span>**3.2.1 Specifications**

#### **General**

- **Power Consumption:**  $4W$  @ 24  $V_{DC}$
- **II** Isolation: 2,500  $V_{DC}$

#### **Digital Input**

- Channel: 18
- Dry contact: Logic 0: closed to DGND; Logic 1: open
- Wet contact: Logic 0:  $0 \sim 3$  V<sub>DC</sub>, Logic 1:  $10 \sim 30$  V<sub>DC</sub>
- DI12~DI17 Supports 3 kHz Counter Input
- DI12~DI17 Supports 3 kHz Frequency Input

#### **Digital Output**

- Channel: 18
- **Type:** Sink 30  $V_{DC}$ , 0.1A max. per channel
- DO12~DO17 Supports 3 kHz Pulse Output

### <span id="page-23-2"></span>**3.2.2 Application Wiring**

#### **Digital Output Wiring Digital Input Wiring**

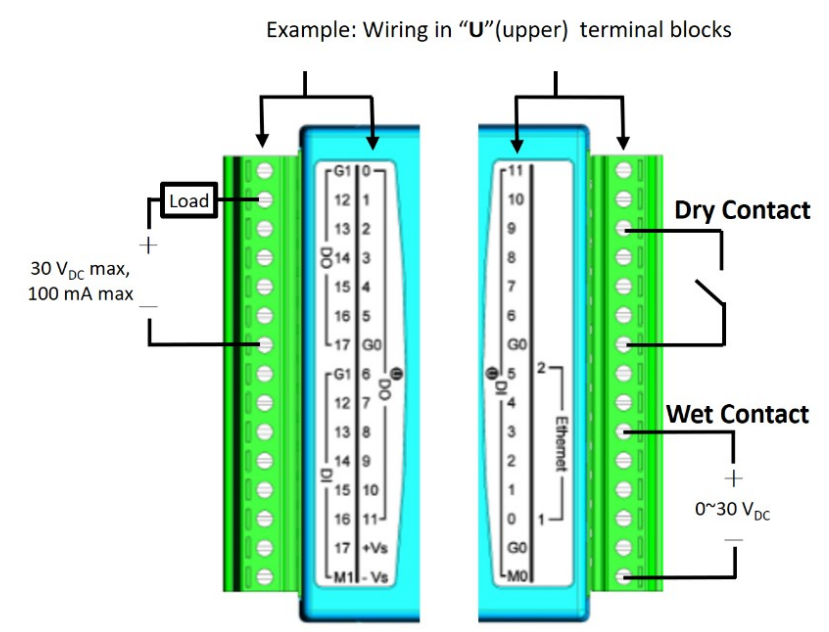

<span id="page-23-3"></span>**Figure 3.1 Application Wiring (Top View)**

Example: Wiring in "U"(upper) terminal blocks

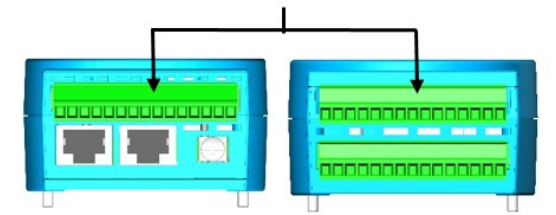

**Figure 3.2 Application Wiring (Side View)**

<span id="page-24-0"></span>*Note! It suggest that user use fly-diode when customer use inductive load.* 

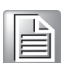

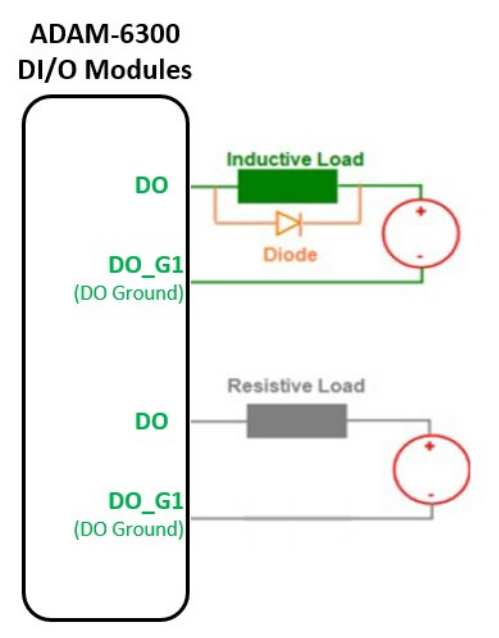

<span id="page-24-1"></span>**Figure 3.3 DO Output Wiring (Resistive and inductive load)**

# <span id="page-25-0"></span>**3.3 Analog Input Modules (ADAM-6317)**

The ADAM-6317 is a high-density I/O module with a built-in 10/100BASE-T interface for seamless Ethernet connectivity. The module has 8 analog input, 11 digital inputs and 10 digital outputs with 2,500 VDC isolation protection.

### <span id="page-25-1"></span>**3.3.1 Specifications**

#### **Analog Input**

- Channels: 8 (differential)
- Sampling Rate: 10 or 100 samples/ second(total)
- Resolution: 16 bits
- Input Range:  $0 \sim 150$  mV,  $0 \sim 500$  mV,  $0 \sim 1$  V,  $0 \sim 5$  V,  $0 \sim 10$  V,  $\pm 150$  mV,  $\pm 500$ mV, ±1 V, ±5 V, ±10 V, ±20 mA, 0 ~ 20 mA, 4 ~ 20 mA

#### **Digital Input**

- Channel: 11
- Dry contact: Logic 0: closed to DGND; Logic 1: open
- Wet contact: Logic 0:  $0 \sim 3$  V<sub>DC</sub>, Logic 1:  $10 \sim 30$  V<sub>DC</sub>
- DI5~DI10 supports 3 kHz Counter Input
- DI5~DI10 supports 3 kHz Frequency Input

#### **Digital Output**

- Channel: 10
- **Type:** Sink 30  $V_{DC}$ , 0.1A max. per channel
- DO4~DO9 supports 3 kHz Pulse Output

### <span id="page-25-2"></span>**3.3.2 Application Wiring**

#### **Analog Input Wiring**

Example: Wiring in "U"(upper) terminal blocks

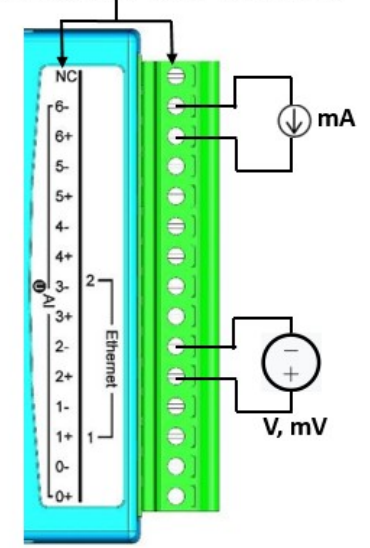

<span id="page-25-3"></span>**Figure 3.4 Analog Input Wiring**

#### **Digital Input Wiring**

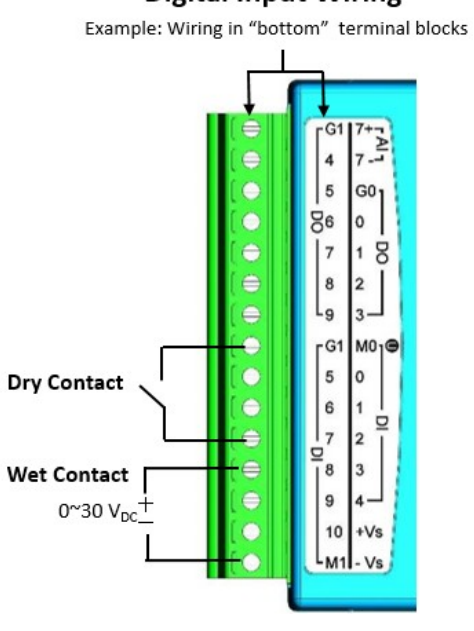

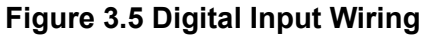

<span id="page-26-0"></span>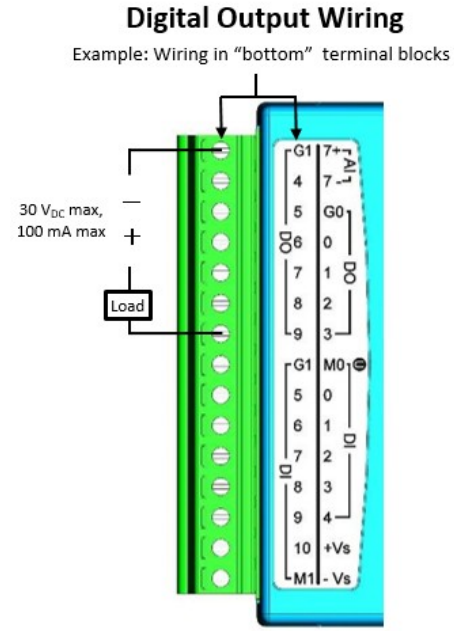

<span id="page-26-1"></span>**Figure 3.6 Digital Output Wiring**

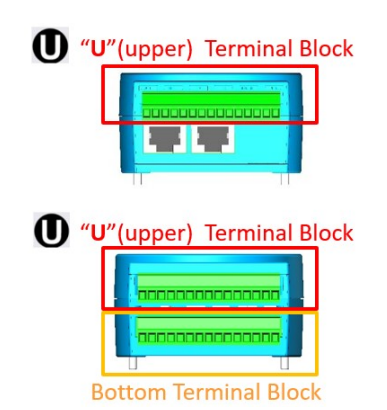

<span id="page-26-2"></span>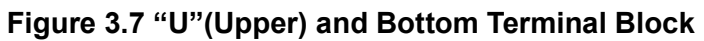

## <span id="page-27-0"></span>**3.4 SSR Relay Output Module Modules (ADAM-6360D)**

The ADAM-6360D is a high-density I/O module with a built-in 10/100BASE-T interface for seamless Ethernet connectivity. The module has 8 SSR(Solid-State Relay) relay output, 14 digital inputs and 6 digital outputs with 2,500 VDC isolation protection.

### <span id="page-27-1"></span>**3.4.1 Specifications**

#### **SSR(Solid-State Relay) Relay Output(PhotoMOS SPST)**

- Channels: 8 (Form A)
- Contact rating(Resistive and Inductive load): 1 A @  $25^{\circ}$ C @ 30 V<sub>DC</sub> 0.7A @70 $^{\circ}$ C@30 V<sub>DC</sub>
- Relay-on time: 1.3 ms
- Relay-off time: 0.8 ms
- Isolation(Relay output to power): 1500 Vrms
- Peak Load Current: 4 A (100 ms (1 pulse))
- Total Power Dissipation: 400 mW / channel
- $\blacksquare$  On-state resistance: 0.5 Ω

#### **Digital Input**

- Channel: 14
- Dry contact: Logic 0: closed to DGND; Logic 1: open
- Wet contact: Logic 0:  $0 \sim 3$  V<sub>DC</sub>, Logic 1:  $10 \sim 30$  V<sub>DC</sub>
- DI8~DI13 Supports 3 kHz Counter Input
- DI8~DI13 Supports 3 kHz Frequency Input

#### **Digital Output**

- Channel: 6
- Type: Sink 30 VDC, 0.1A max. per channel
- DO0~DO5 Supports 3 kHz Pulse Output

### <span id="page-28-0"></span>**3.4.2 Application Wiring**

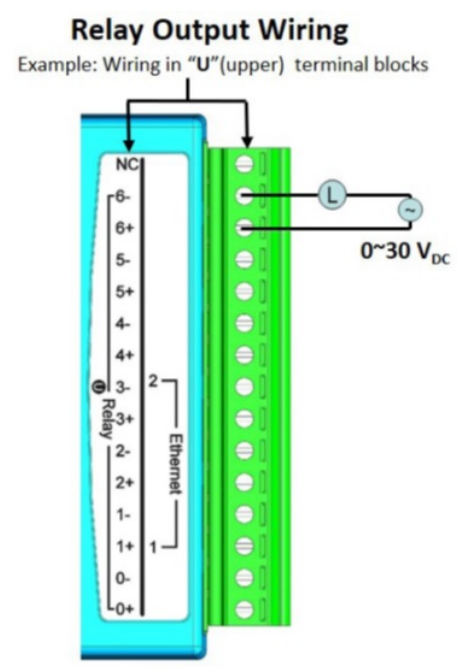

**Figure 3.8 Relay Output Wiring**

### **Digital Input Wiring**

Example: Wiring in "bottom" terminal blocks

<span id="page-28-1"></span>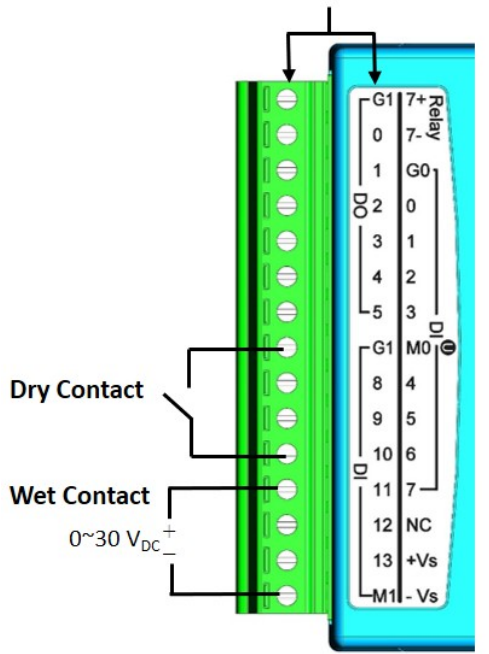

<span id="page-28-2"></span>**Figure 3.9 Digital Input Wiring**

#### **Digital Output Wiring**

Example: Wiring in "bottom" terminal blocks

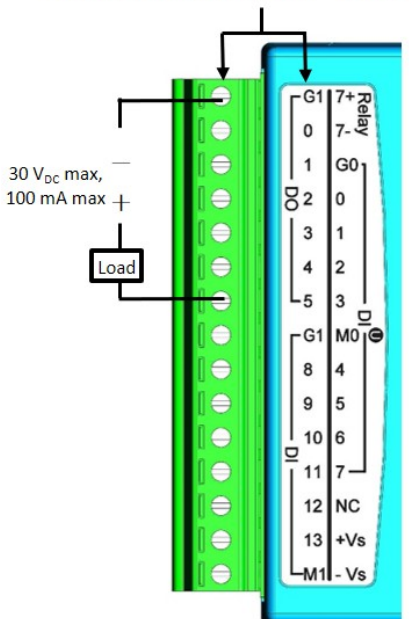

<span id="page-29-0"></span>**Figure 3.10 Digital Output Wiring**

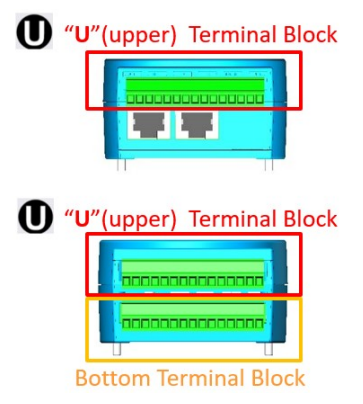

<span id="page-29-1"></span>**Figure 3.11 "U"(Upper) and Bottom Terminal Block**

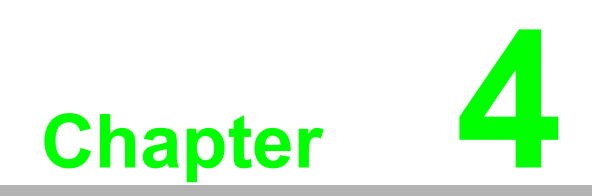

<span id="page-30-0"></span>**4System Configuration**

# <span id="page-31-0"></span>**4.1 System Requirements**

#### **Host Computer**

- **Microsoft Windows 7 or above**
- 64 MB RAM
- 100 MB free hard disk space
- **Mouse or other pointing device**
- 10/100-Mbps Ethernet Card

# <span id="page-31-1"></span>**4.2 Installing Adam/Apax .NET Utility**

Adam/Apax .NET Utility is an application provided by Advantech for the configuration and operation of ADAM modules. The installation file is available for free download at http://www.advantech.com (click on Download Area under Service & Support for the latest version). Once installed, a shortcut to the utility will appear on your desktop.

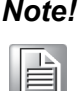

*Note! Before installing Adam/Apax .NET Utility, you will need to install .NET Framework 4.5.1 or later.*

# <span id="page-32-0"></span>**4.3 Adam/Apax .NET Utility Overview**

Adam/Apax .NET Utility is a graphical interface for configuring and operating ADAM modules. The following text instructions describe how to use the utility.

To start Adam/Apax .NET Utility, double-click the shortcut on the desktop or click the icon in the start menu folder. When the program is first opened, the main window will appear as shown in Figure 4.1.

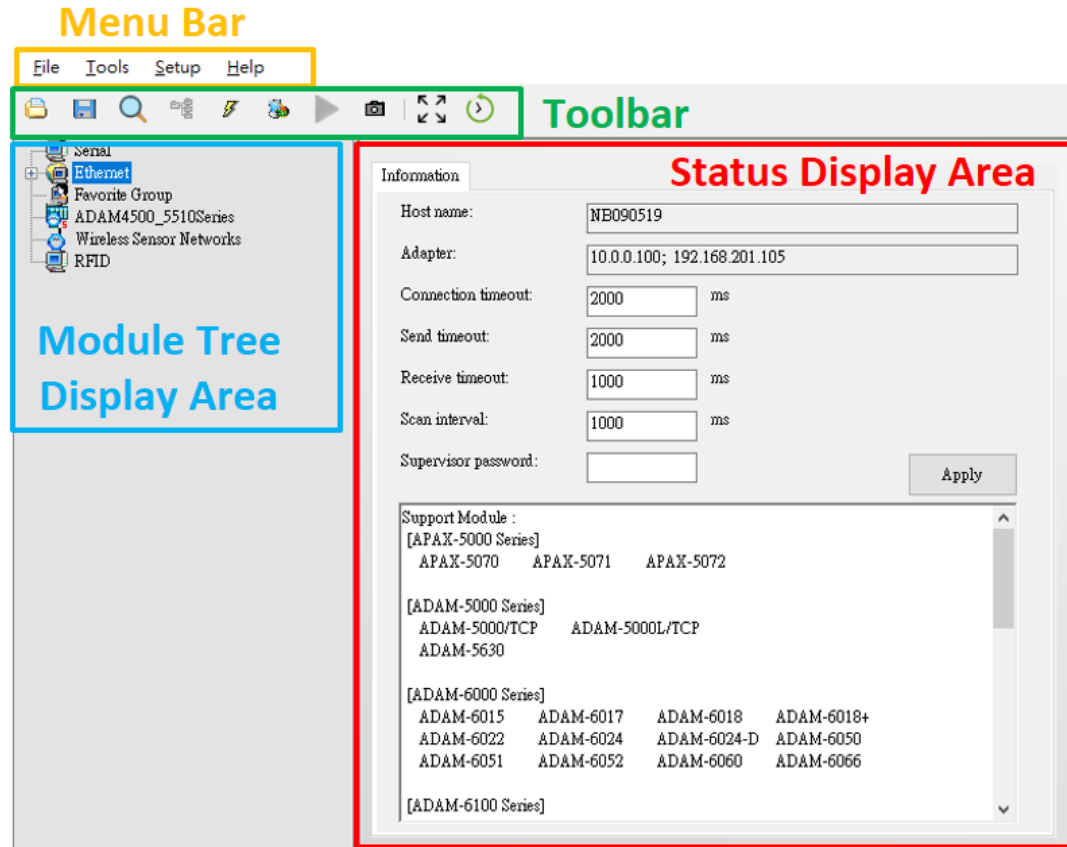

**Figure 4.1 Adam/Apax .NET Utility Operation Window**

<span id="page-32-1"></span>As shown in the figure, this window has four main areas: 1) the Menu Bar, 2) the Toolbar, 3) the Module Tree Display Area, and 4) the Status Display Area.

### <span id="page-33-0"></span>**4.3.1 Menu Bar**

The menu bar comprises four menus: File, Tools, Setup, and Help. The items under each menu are described as follows:

#### **File Menu**

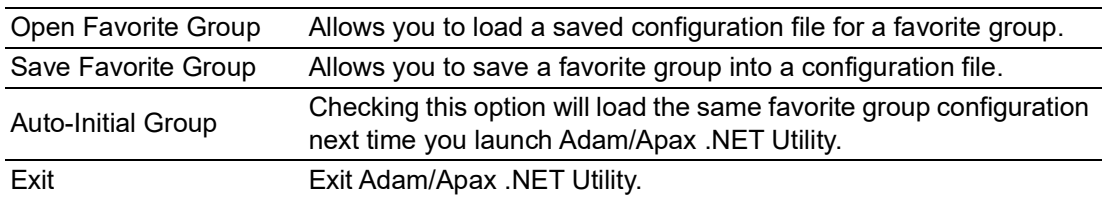

#### **Tools Menu**

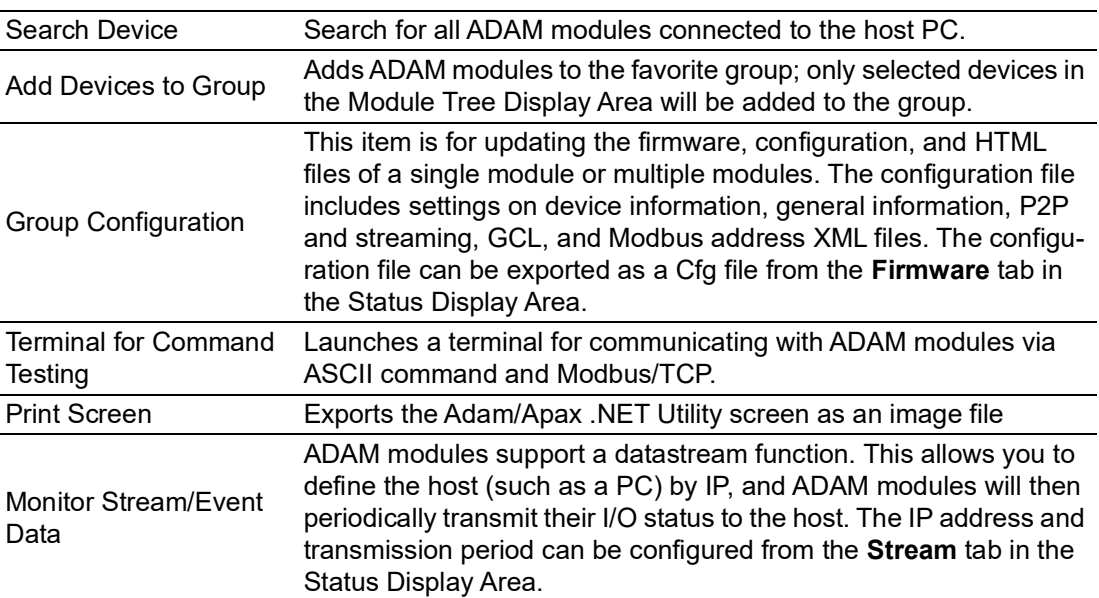

#### **Setup Menu**

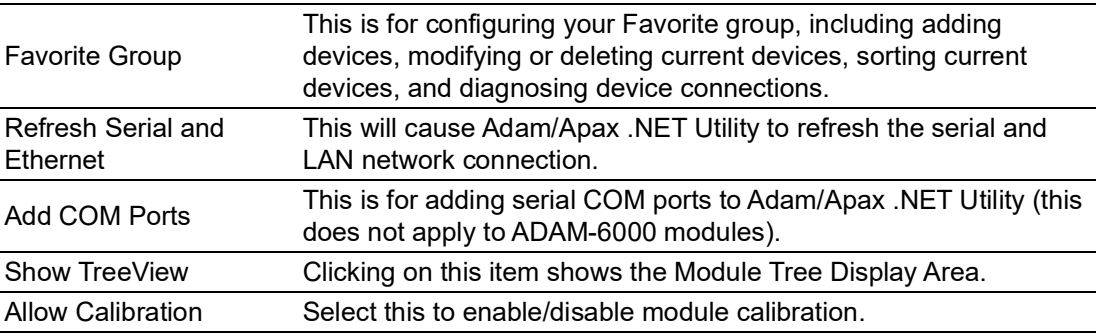

#### **Help Menu**

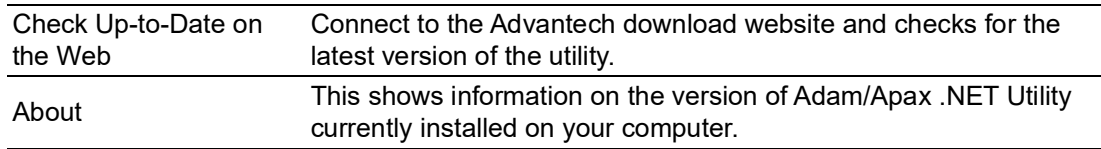

### <span id="page-34-0"></span>**4.3.2 Toolbar**

The toolbar contains icons for the most commonly used menu items.

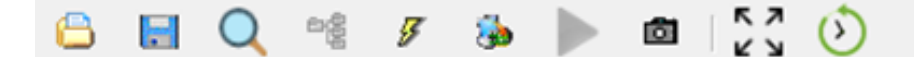

**Figure 4.2 Adam/Apax .NET Utility Toolbar**

<span id="page-34-1"></span>From left to right icon are:

- 1. Open favorite group
- 2. Save favorite group
- 3. Search Modules
- 4. Add Devices to Group
- 5. Terminal for Command Testing
- 6. Group Configuration
- 7. Monitor Data Stream/Event
- 8. Print Screen
- 9. Adjust the size of toolbar
- 10. NTP

Click NTP icon and click **Start** to start the NTP process. Adam/Apax .NET Utility uses NTP broadcasting pocket to module for time synchronization.

**Note:** User must select one Ethernet interface before click NTP icon.

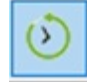

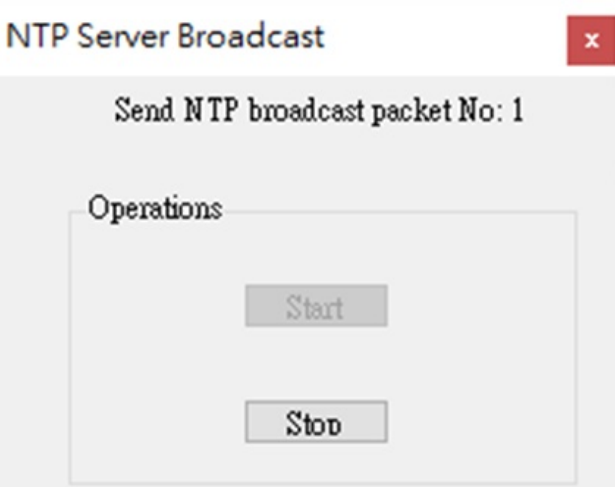

### <span id="page-35-0"></span>**4.3.3 Module Tree Display Area**

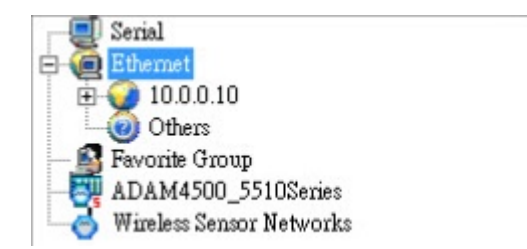

**Figure 4.3 Adam/Apax .NET Utility Module Display Area**

<span id="page-35-1"></span>The Module Tree Display Area is the left part of the main window. There are five major categories in the display area, some of which will be visible only when you have certain modules connected:

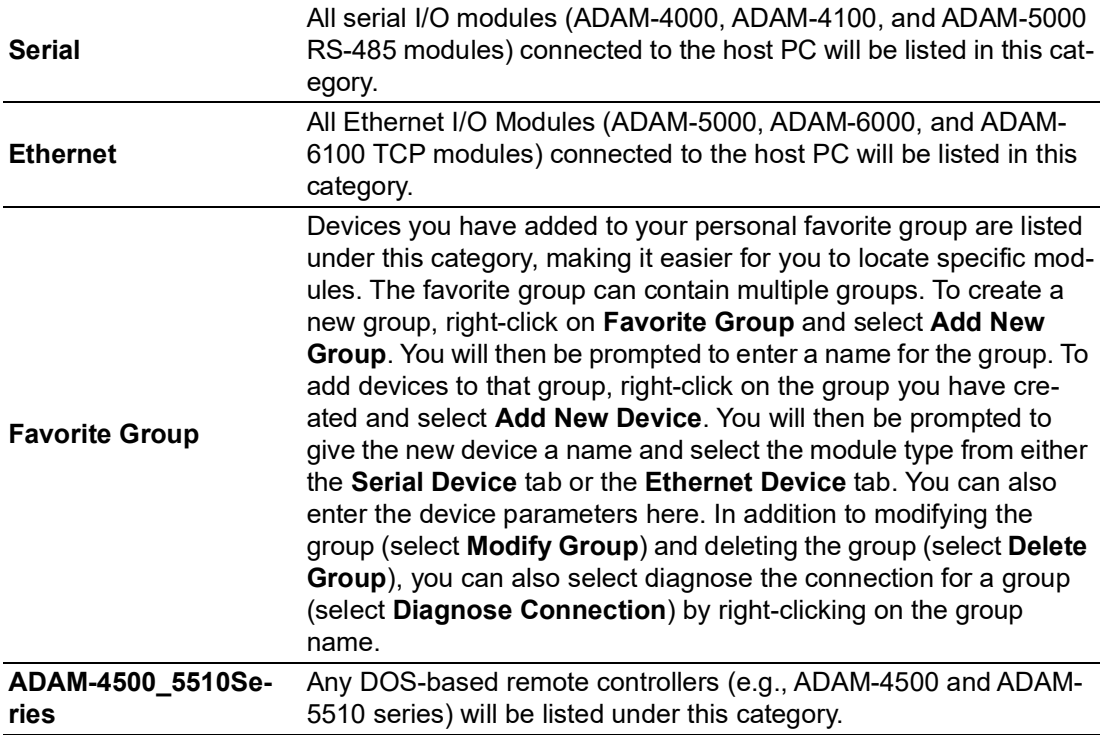

### <span id="page-35-2"></span>**4.3.4 Status Display Area**

The Status Display Area is the main window that you will interact with. All configuration and testing is performed here. The content of this window will vary depending on which items you select in the Module Tree Display Area.
# **4.4 Configuration of ADAM-6300 Modules**

Once an ADAM-6300 module has been connected to the host PC and you have searched for it, you will find it listed in the Module Tree Display Area under the Ethernet category. Select the Ethernet category on the Module Tree Display Area and click the Search Modules icon on the Toolbar. Adam/Apax .NET Utility will then search for all ADAM-6300 modules on the Ethernet network. If this is the first time you have connected the module, its IP will be 10.0.0.1 by default and it will appear under others in the Module Tree Display Area.

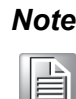

*Note! If a network firewall is enabled, you might not be able to connect to your ADAM-6300 module. You may need to add an exception for Adam/Apax .NET Utility in Windows Firewall via Windows Control Panel.*

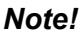

旨

*Note! The default password is 00000000.*

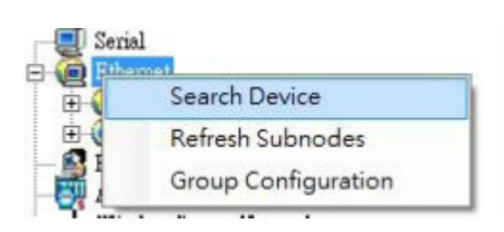

You need to change the IP address of the ADAM-6300 module so that it is the same subnet as the host PC. Enter the correct IP address, subnet address, and default gateway on the Status Display Area and then click Apply Change. A dialog box will appear asking you to enter the password. The default password of ADAM-6300 modules is "00000000" (without quotation marks). After you have entered the correct password, the ADAM-6300 module will be under IP of your host PC. Note that you can change the password later.

When you select the IP address of the ADAM-6300 modules you want to use in Module Tree Display Area, tabs will become available in the Status Display Area. These tabs are for the general configuration of that module. Once you have changed any settings, remember to click Apply or Apply Change. These tabs are detailed in the following sections.

# **4.4.1 The Information Tab**

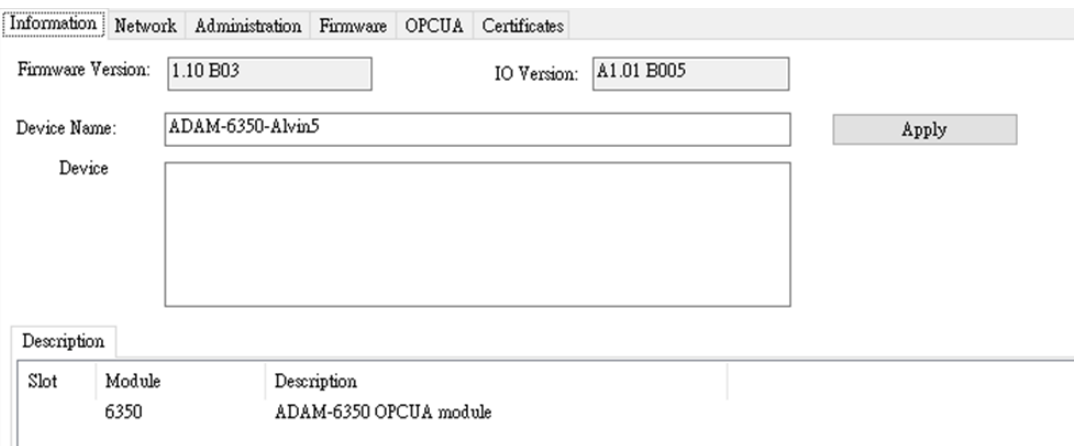

It indicates basic information of ADAM-6300 module.

This tab shows the firmware version as well as the device name and device description, both of which can be modified from here. Giving your modules a specific name and description can be useful for when several ADAM-6300 modules are connected to the same network.

#### **Firmware Version**

Indicates the current Firmware version of ADAM-6300 module.

#### **Device Name**

Means model name of ADAM-6300 module. You also can rename it for recognition if required.

#### **Device Description**

You can add comments on this module for recognition.

# **4.4.2 The Network Tab**

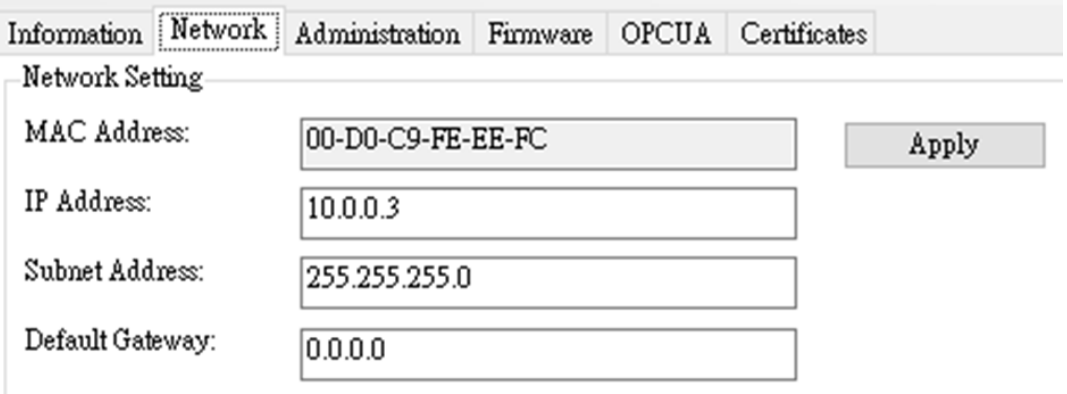

You can set up required network connection on this page.

#### **Network Setting**

You can configure the MAC address, IP address, Subnet address, Default gateway.

*Note! Static IP mode is set to 10.0.0.1 as default.*

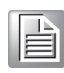

# **4.4.3 The Administration Tab**

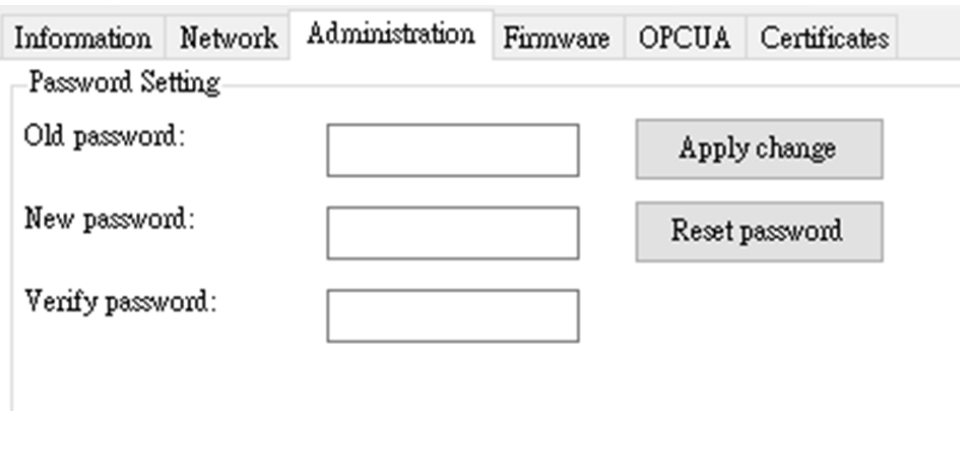

*Note! The default password is "00000000".*

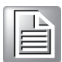

The **Administration** tab allows you to set the password for the selected ADAM-6300 modules. To change the password, you will need to enter the current password in the Old password box and then enter the new password in the New password and Verify password boxes. The password is required for many configurations and operations, so setting your own password can help ensure system security.

# **4.4.4 The Firmware Tab**

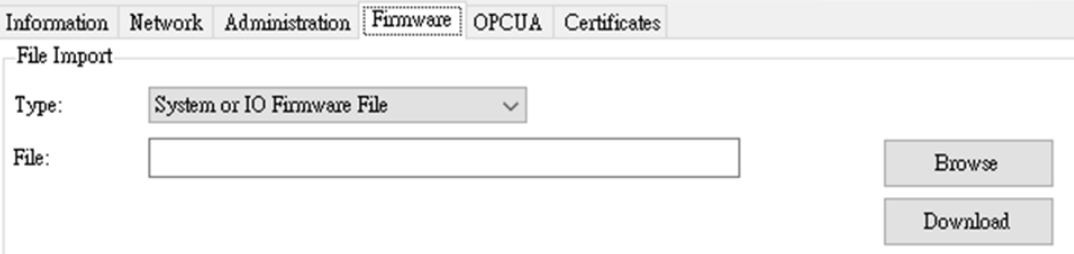

Advantech will occasionally release new firmware versions to add or improve the functionality of ADAM-6300 modules. Visit http://www.advantech.com to check for the latest firmware downloads. User can download System or IO Firmware file(Bin).

This is where you can import firmware to your ADAM-6000 module. Click Browse to select the firmware file on your computer. Then, click Download to install the new firmware on the ADAM-6300 module.

# **4.5 Getting start: The Connection of OPC UA Server and Client**

You can refer below flowchart of getting start guide, the connection of OPC UA Server(ADAM-6300) and Client(Adam/Apax .NET Utility).

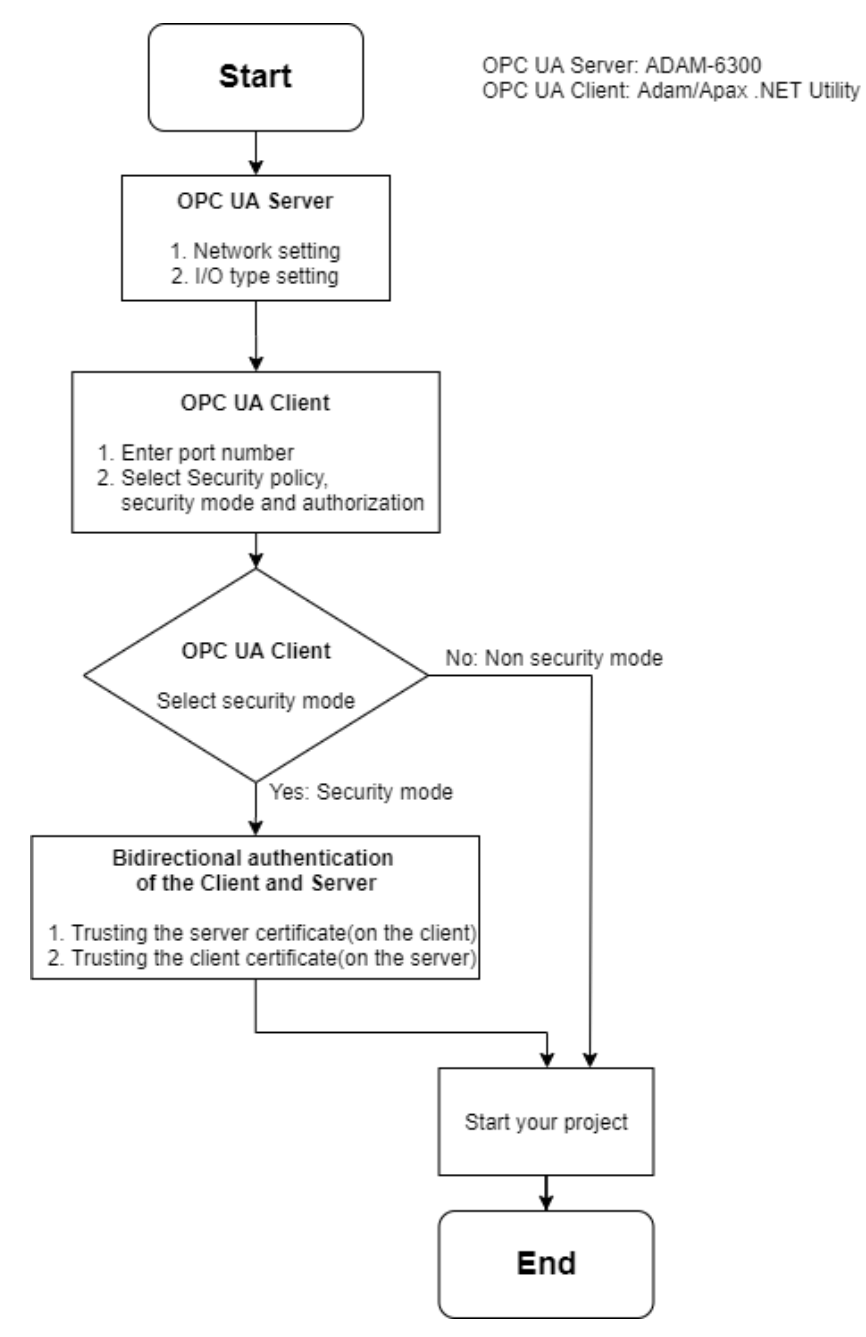

**Figure 4.4 Flowchart of getting start guide, the connection of OPC UA Server(ADAM-6300) and Client(Adam/Apax .NET Utility)**

# **4.5.1 Network and I/O type setting**

## **4.5.1.1 Network setting**

1. Connect the module to your PC and execute **Adam/Apax .NET Utility** from your desktop or start menu.

2. In the Module Tree Display Area, right-click on the Ethernet group and click **Search Device**.

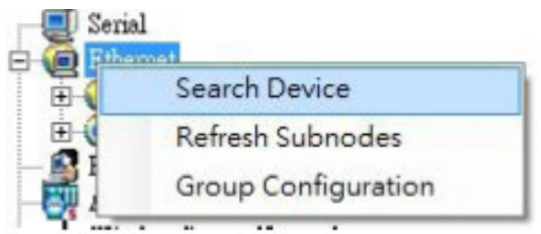

3. If you see the module under the **Others** group, you need to change the IP address of the ADAM-6300 module so that it is the same subnet as the host PC. Enter the correct IP address, subnet address, and default gateway on the Status Display Area and then click **Apply Change**.

Please input password: 00000000.

The module should now appear under your network domain and will be ready for configuration.

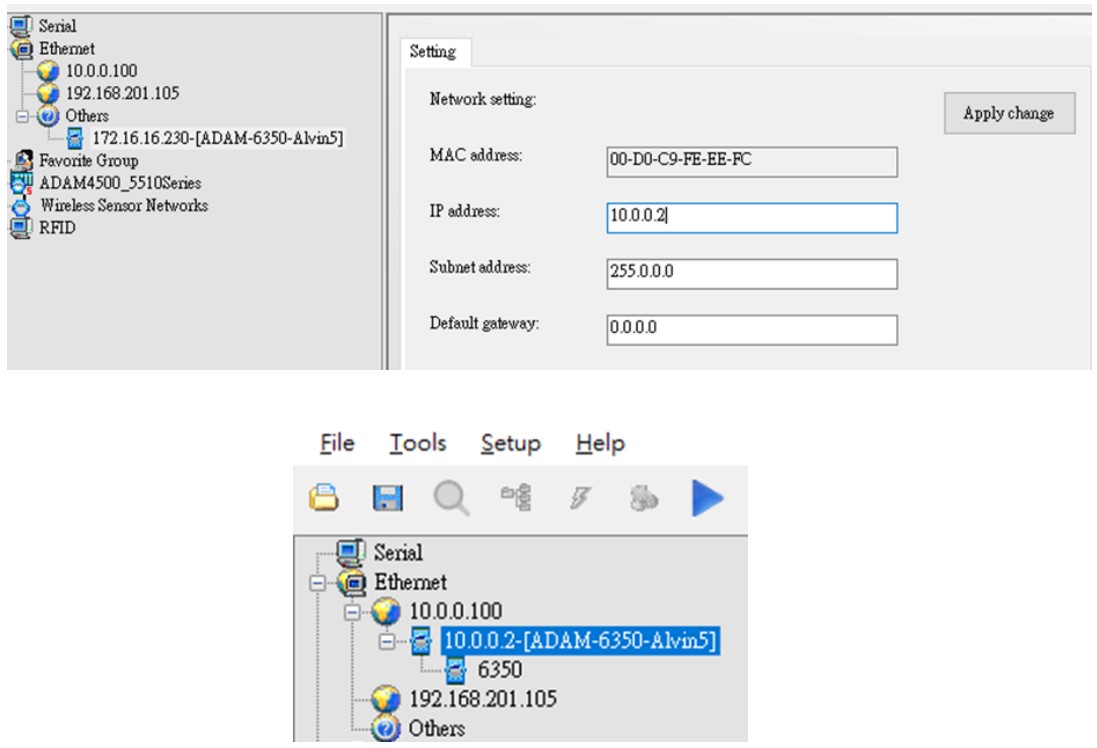

#### **4.5.1.2 I/O type setting**

Refer to the Module Tree Display Area shown. When you click on the IP address of the ADAM-6300 module you wish to configure, you will see items below the IP address. When you click on the plus and minus control beside the module number, you will be prompted to enter the password for the selected module. Once you have entered the correct password, a list of individual channels (for individual channel configuration) will appear below the module number.

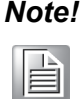

*Note! For ADAM-6350-A, DO0 to DO11 only support DO. DO12 to DO17 support DO, pulse output, pulse output continue mode and 3 kHz Pulse Output.*

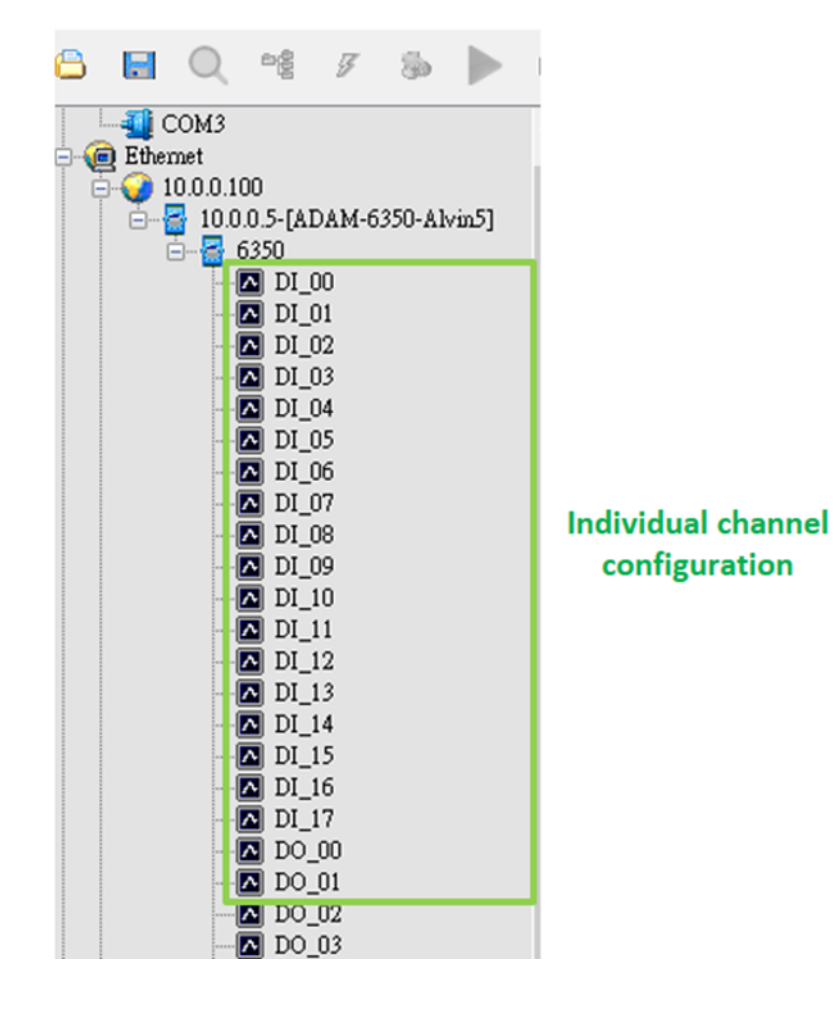

When you click on one of the individual channel items, you can select I/O type mode and click **Apply mode** for this channel or click **Apply to CH12~17** for channel 12~17.

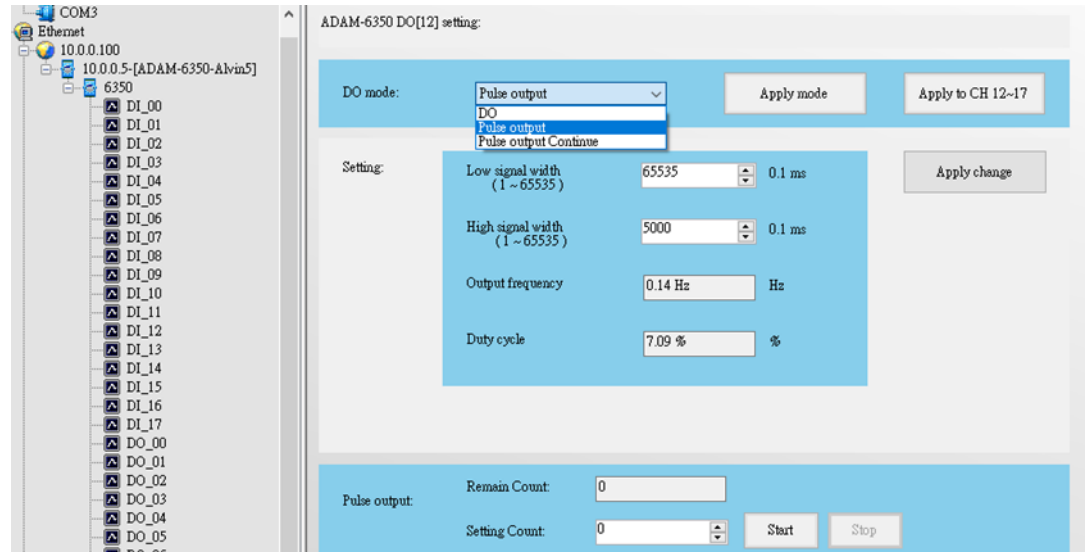

# $\bigcirc$  $\overline{\phantom{0}}$  $\overline{\omega}$ **p**te  $\overline{\phantom{a}}$  $\rightarrow$  $\mathcal{O}$  $\prec$ s t e  $\overline{\mathsf{B}}$  $\bigcap$ o  $\Box$ fig  $\subseteq$ r a tio  $\Box$

# **4.5.2 Connection of OPC UA Server and OPC UA Client**

# **4.5.2.1 Enter port number (OPC UA Client)**

EndPoint URL(opc.tcp://10.0.0.5:4840) has been set in default setting of Adam/Apax .NET Utility. Enter 4840 in Port Number if you use other OPC UA client.

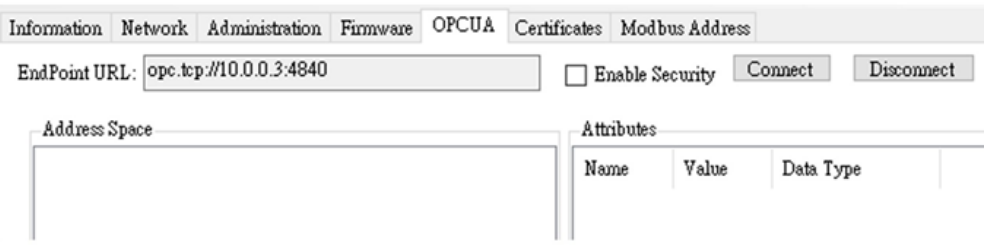

# **4.5.2.2 Select Security policy, security mode and authorization**

ADAM-6300 supports two security options of sessions(OPC UA client). One is Basic128Rsa15 – Sign and the other is non security session.

- 1. Select security mode
	- A. Click **Enable Security** and click **Connect**, the dialogue window shown, enter root in **Username** and 00000000 in **Password** and click **OK**.

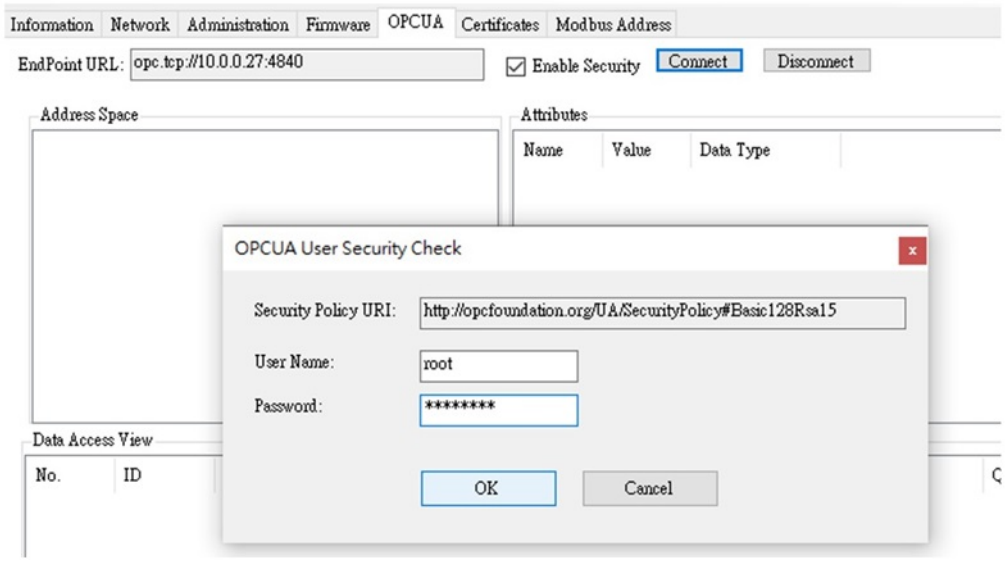

B. The log window shows "BadSecureChannelClosed", since OPC UA client and server need to have bidirectional authentication at first connection.

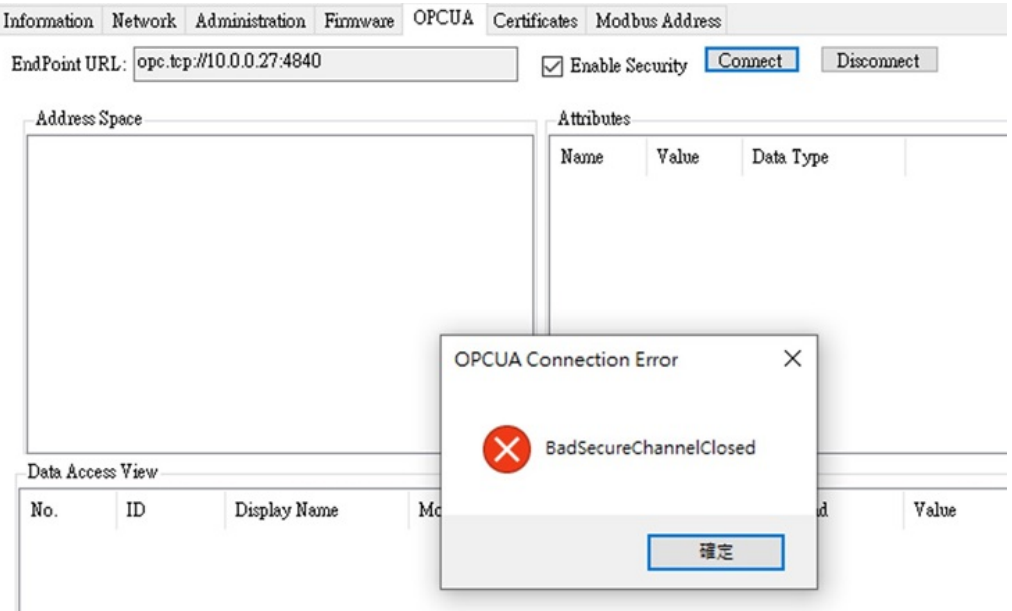

- C. Go to Certificate tab for bidirectional authentication.
	- a. Trusting the OPC UA Sever's certificate (on the OPC UA Client): Adam/ Apax .NET Utility automatically trusts ADAM-6300 (sever) certificate. You can see Local in Certificates tab.

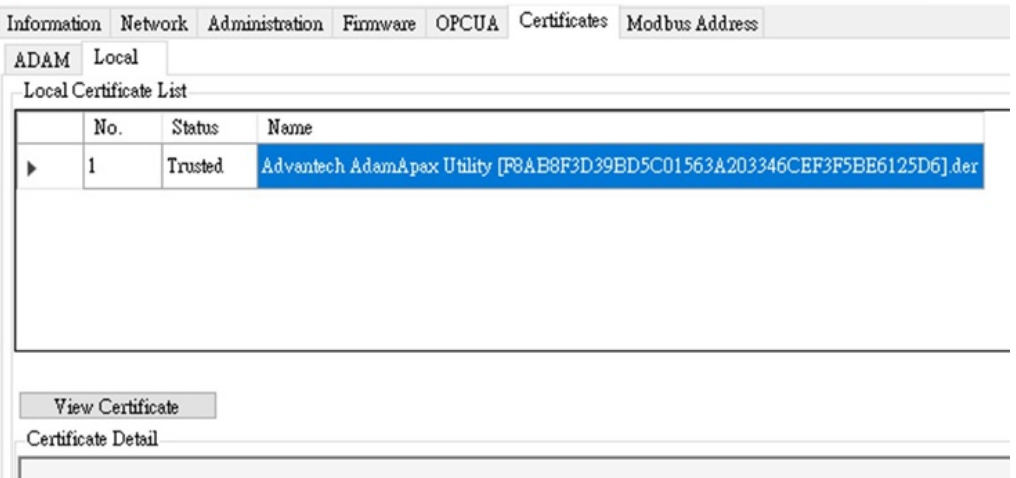

b. Trusting the OPC UA Client's certificate: Please click Trust Certificate in ADAM tab, and ADAM-6300 module will be restarted to make certification take effect. And then you can see Trusted in Status of ADAM Client Certificate List.

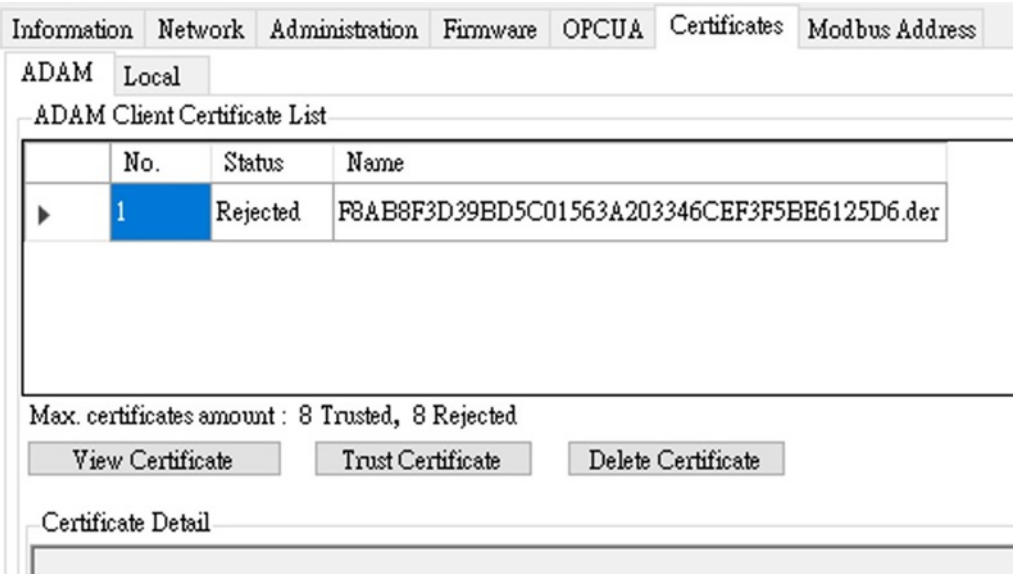

Please click **Trust Certificate** to trust client's certificate.

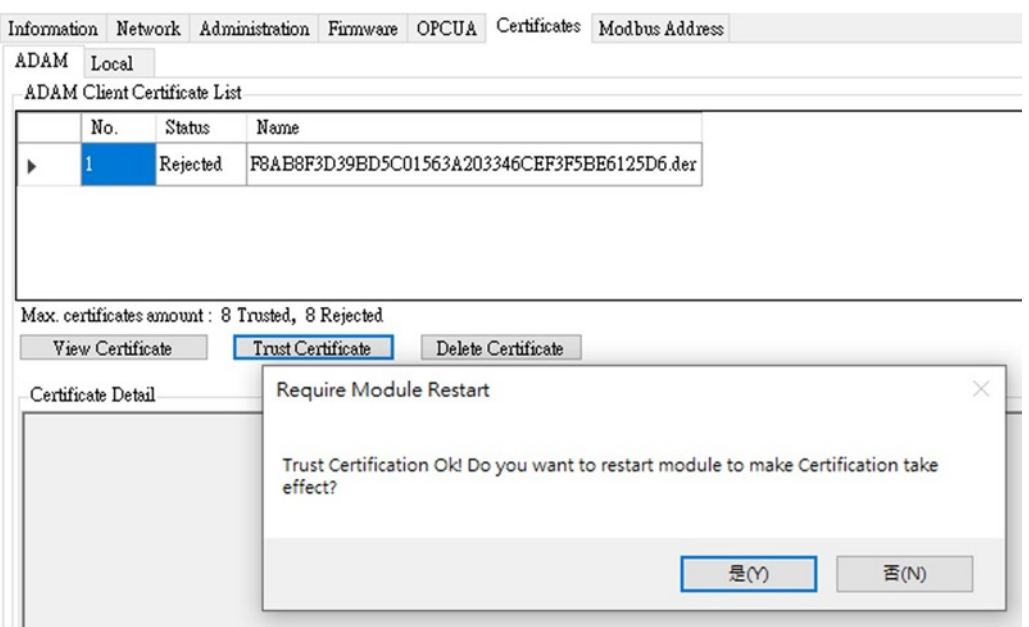

This certificate of status was changed to **Trusted**.

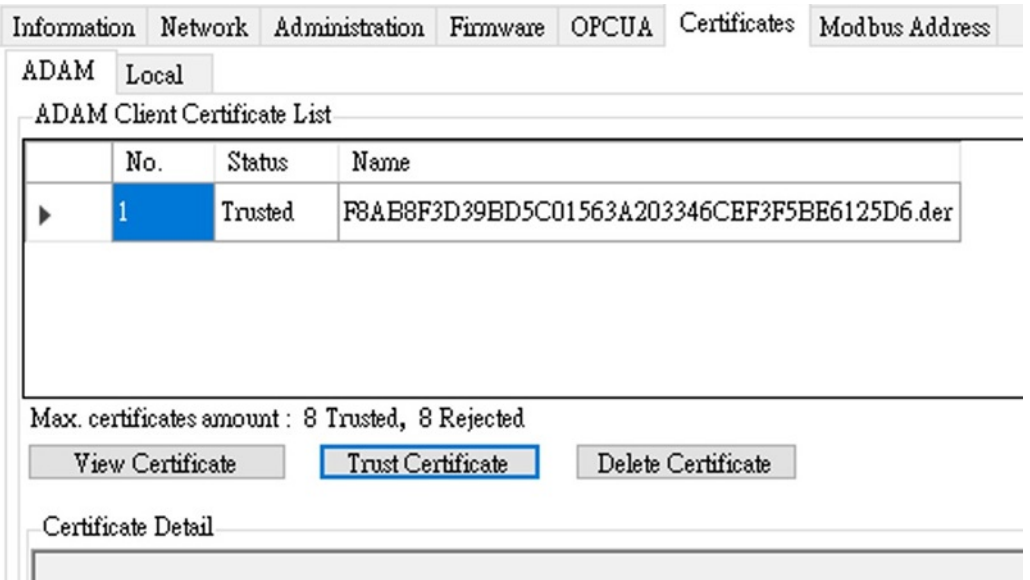

E

- *Note! ADAM-6300 supports 8 trusted certificates. User can click Delete Certificates and restart ADAM-6300 to remove certificates you don't needed.*
	- D. Go to **OPC UA** tab to connect this session of OPC UA server and client again.

Click **Enable Security** and click **Connect**, the dialogue window shown, enter root in **Username** and 00000000 in **Password** and click OK.

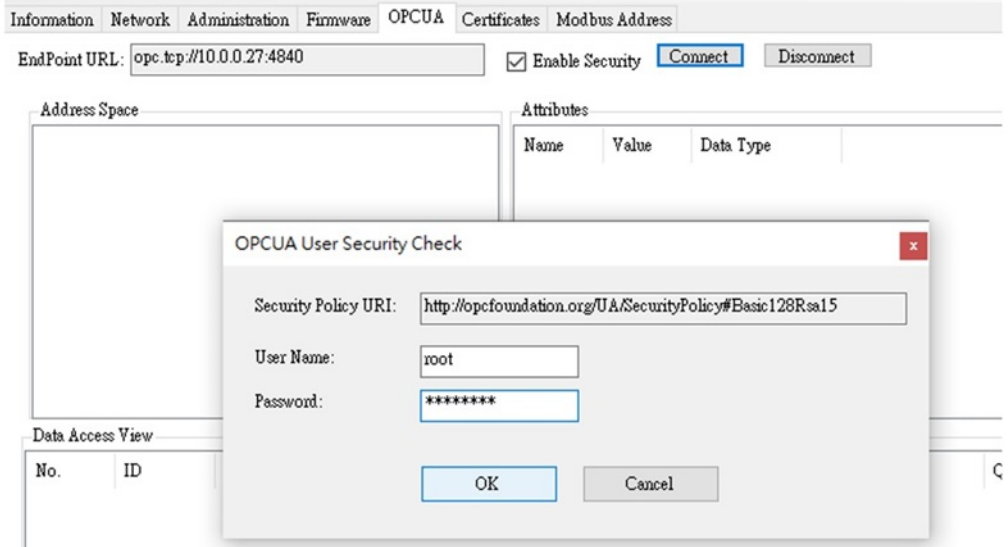

E. The connection of ADAM-6300 modules and Adam/Apax .NET Utility (OPC UA client) is successful.

**OPC UA** tab includes **Address Space**, **Attributes**, **Data Access View**.

**Address Space**: to provide a standard way for the OPC UA Server to represent objects to the OPC UA Client. Address space is constructed of nodes and references. Nodes contain attributes and properties, and nodes are in in the address space.

- **Attributes**: the information that presents value of a variable, the read and write permissions of the variable, a textual description of the variable for node.
- **Data Access View**: to monitor changes of node's attributes
- **Subscriptions and Monitored Items:** User establishs subscription in OPC UA server to monitor the value of monitored items in a periodic time.

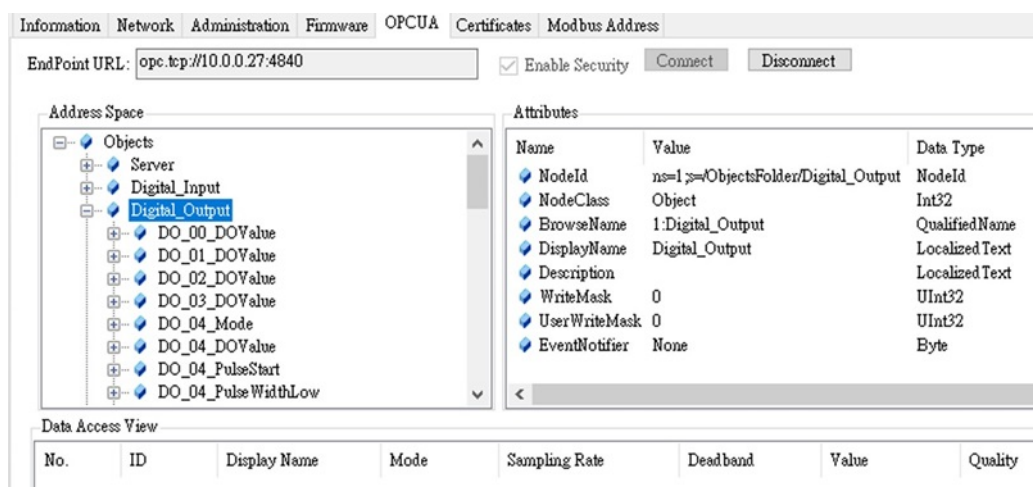

# 2. Select non security mode

## A. Click Connect in OPC UA tab

F. Please start your OPC UA project now

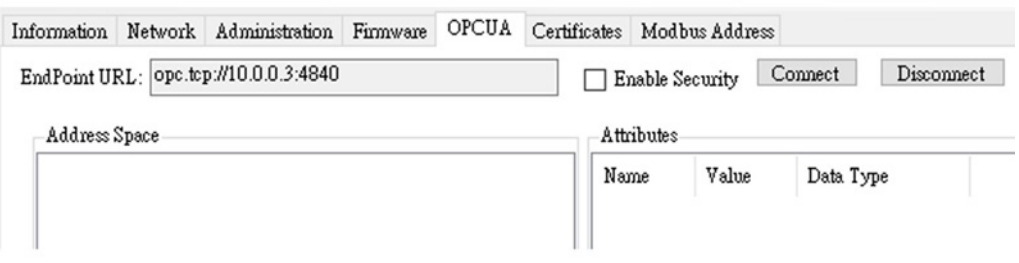

B. OPC UA tab will show Address Space, Attributes, Data Access View.

Information Network Administration Firmware OPCUA Certificates Modbus Address EndPoint URL: 0pc.tcp://10.0.0.27:4840  $\sqrt{\frac{1}{2}}$  Enable Security Connect Disconnect Address Space A thributes □ Objects  $\lambda$ Name Value Data Type **E-O** Server A Nodeld ns=1;s=/ObjectsFolder/Digital\_Output NodeId Digital\_Input O NodeClass Object  $Int32$ Digital\_O **BrowseName** 1:Digital\_Output OualifiedName DO\_00\_DOValue  $\blacklozenge$ DisplayName Digital\_Output Localized Text DO\_01\_DOValue Localized Text **Description** DO\_02\_DOValue WriteMask  $\mathbf{0}$  $UInt32$ DO\_03\_DOValue UInt32 DO\_04\_Mode UserWriteMask 0 DO\_04\_DOValue C EventNotifier None Byte DO\_04\_PulseStart DO\_04\_PulseWidthLow  $\hat{}$ Data Access View Deadband No. ID Display Name Mode Sampling Rate Value Ouality

C. You can start your OPC UA project now.

# **4.6 I/O Configuration**

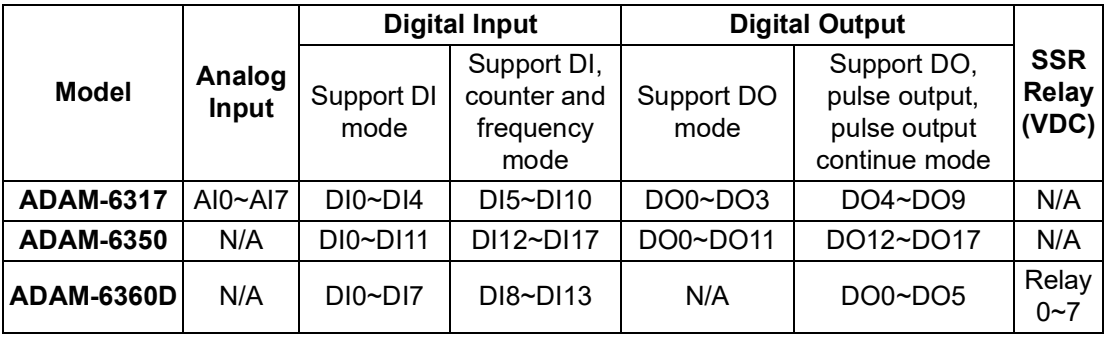

Please see the below table for I/O channel of ADAM-6300 series.

# **4.6.1 Analog Input**

# **4.6.1.1 All Channel Configuration**

1. Integration Time:

To remove noise from the power supply, analog input modules of ADAM-6300 series feature a built-in filter (50 and 60 Hz). Please follow below steps.

# A. Select **AI\_IntegrationTime** and right click **Write**

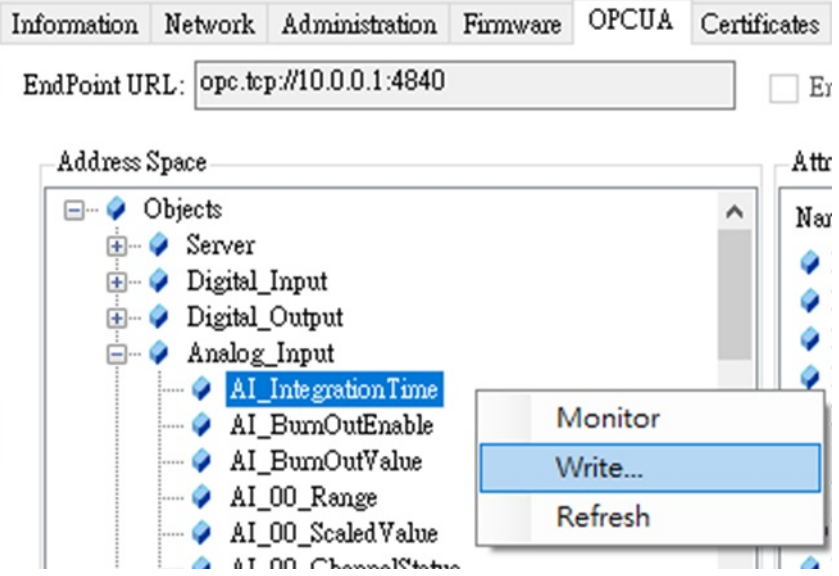

- B. Enter below value to choose 50/60Hz or High speed.
	- a. 0: 50,60Hz
	- b. 1: High speed

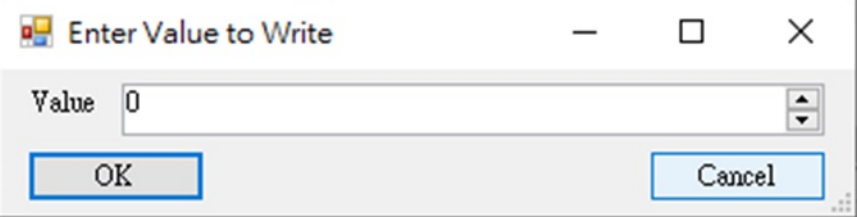

## C. Select this **AI\_IntegrationTime** and right click **Monitor**

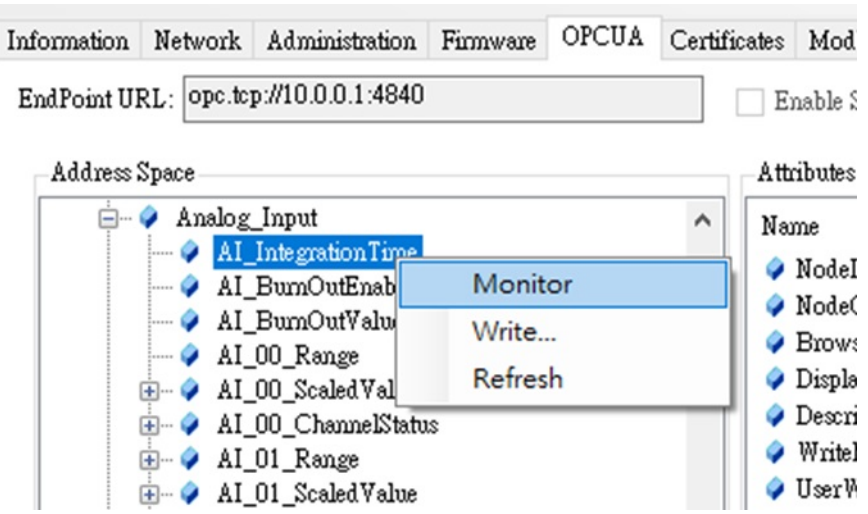

And you can see this node**(AI\_IntegrationTime)** in **Data Access View** box. Or you can left click and drag this node**(AI\_IntegrationTime)** in **Data Access View** box.

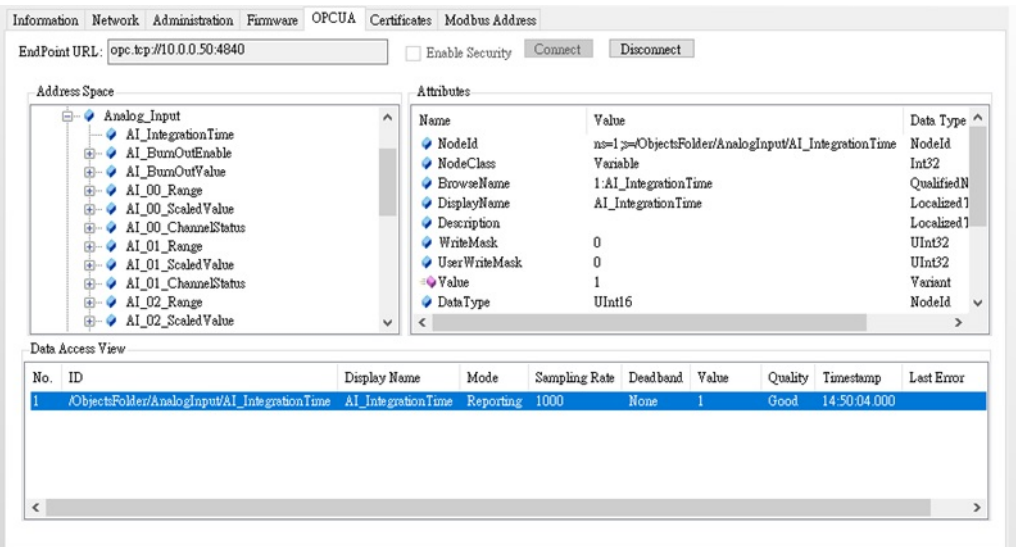

# 2. Burnout

You can enable burn out function, to select **AI\_BurnOutEnable** and right click **Write**. It's only support for 4 - 20mA input range.

A. Select **AI\_BurnOutEnable** and right click **Write**

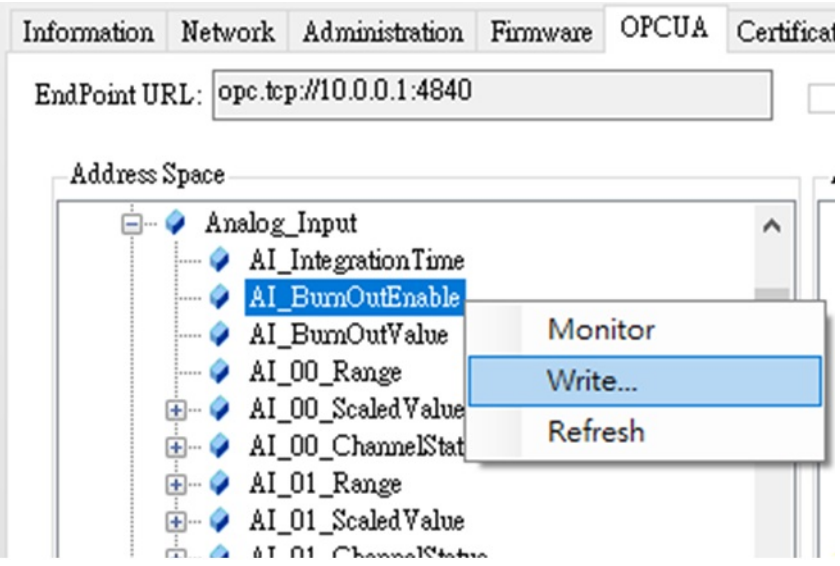

- B. Select True or False to enable or disable this function.
	- a. True: enable burn out function
	- b. False: disable burn out function

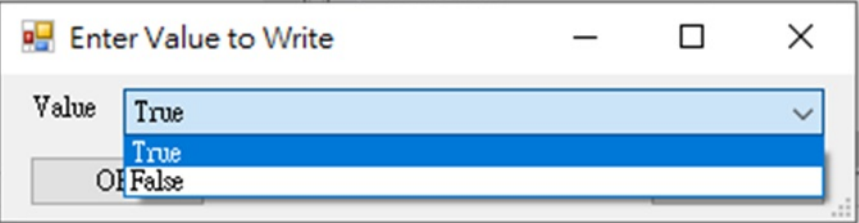

C. Select this AI\_BurnOutEnable and right click Monitor.

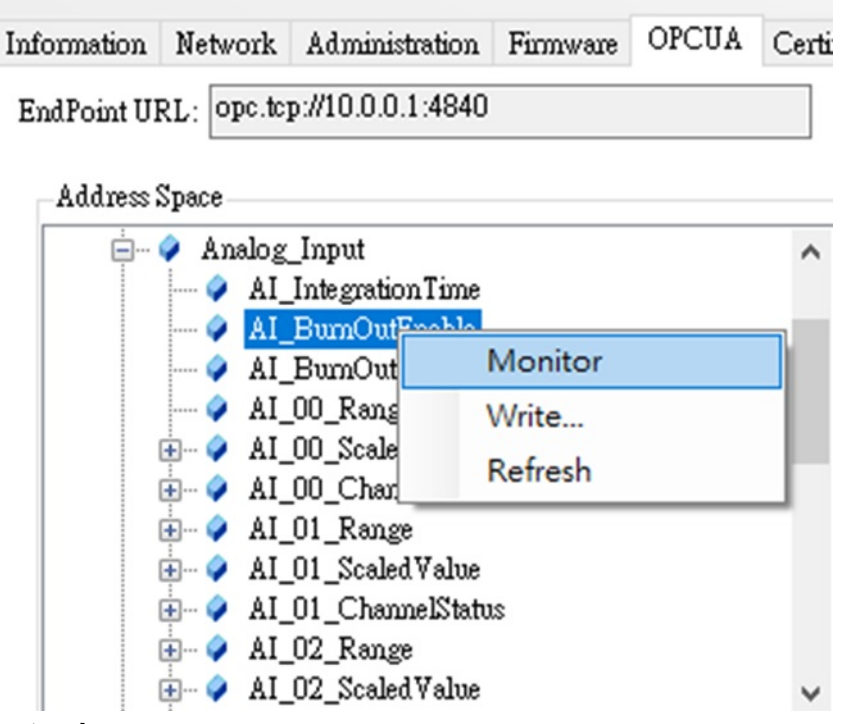

**3. Burnout value:**

If you select up scale, you will see the value FFFF in Modbus address when

open circuit happens. Otherwise, it will show 0000 as down scale. It's only support for 4 - 20mA input range.

A. Select **AI\_BurnOutValue** and right click **Write**

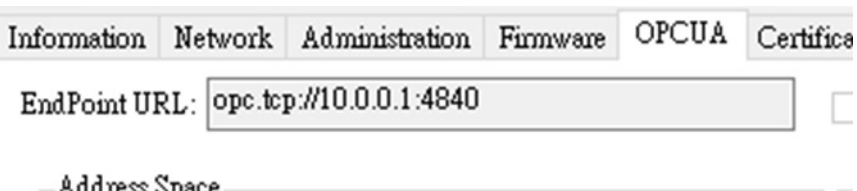

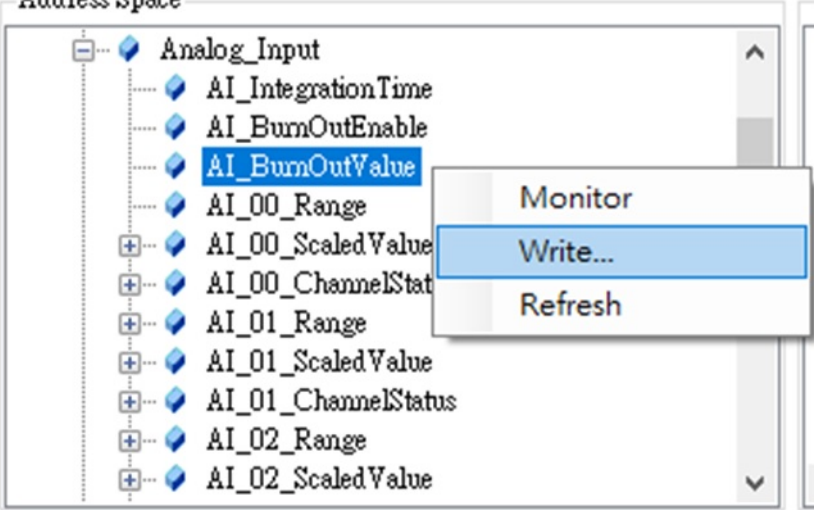

- B. Enter below value to choose up scale or down scale.
	- a. 0: down scale
	- b. 1: up scale

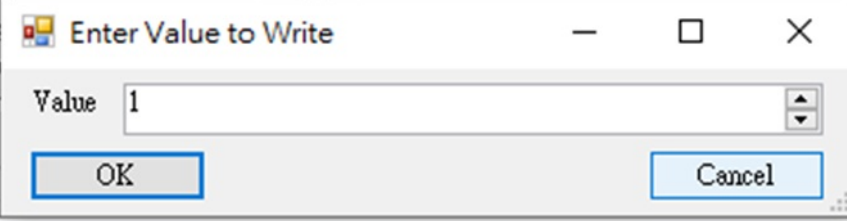

C. Select **AI\_BurnOutValue** and right click **Monitor**

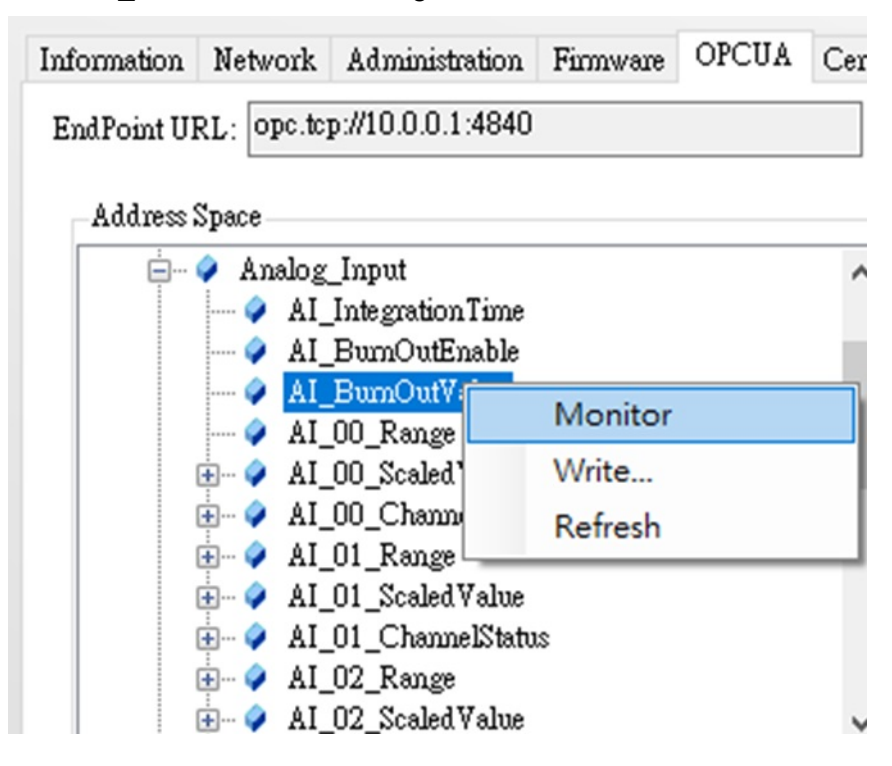

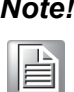

*Note! You need to enter 1 in AI\_BurnOutEnable to enable burn out fuction at first. And then you can select up scale or down scale.*

# **4.6.1.2 Individual Channel Configuration**

#### **1. Input range**

This node allows you to set a different range for each channel.

A. Select **AI\_(Channel)\_Range** and right click **Write**

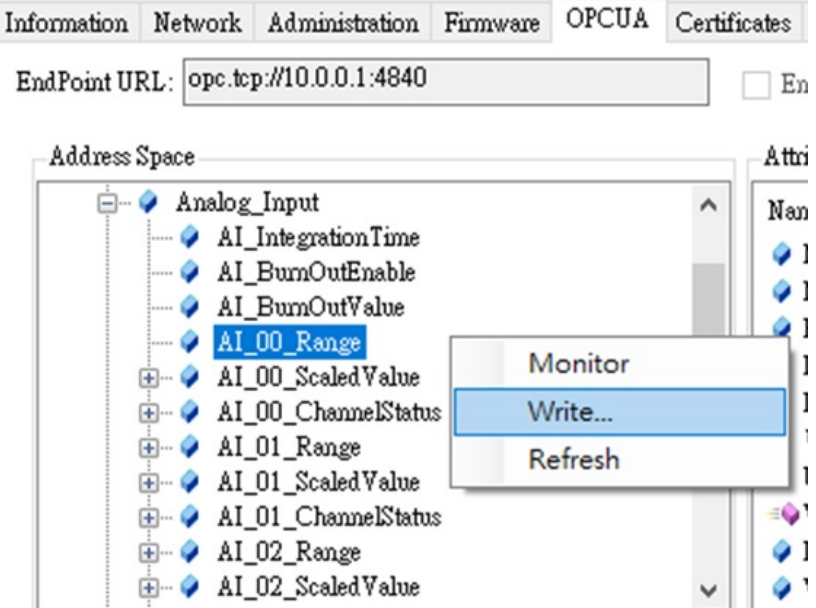

B. Enter below value to choose different input ranges.

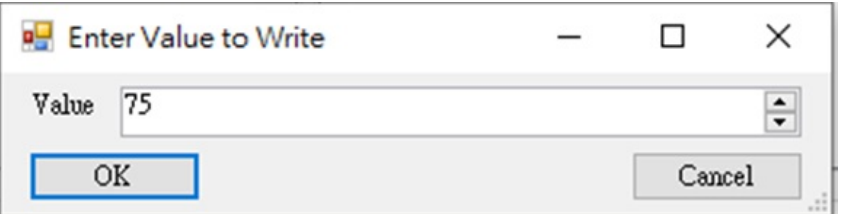

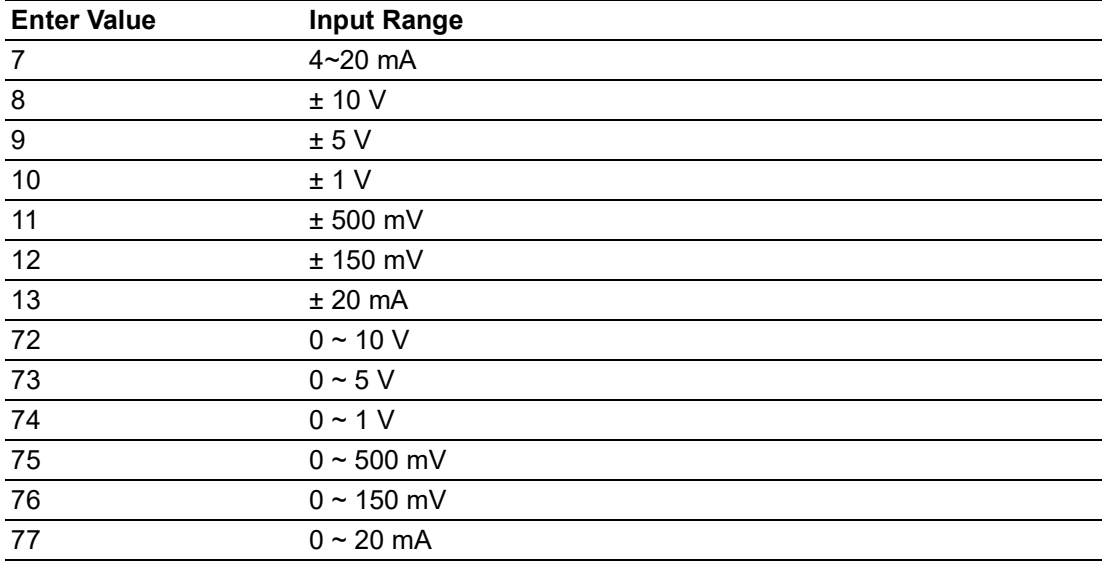

# C. Select this **AI\_(Channel)\_Range** and right click **Monitor** And you can see this node **AI\_(Channel)\_Range** in **Data Access View** box

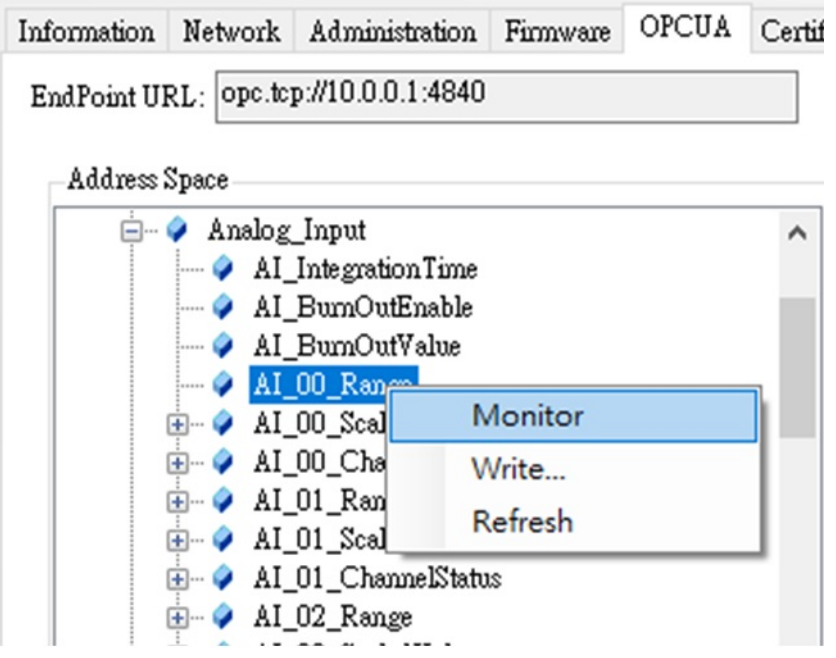

# **2. AI\_(Channel)\_ScaledValue:**

You can see the scaled value if you select this **AI\_(Channel)\_ScaledValue** and right click **Monitor**

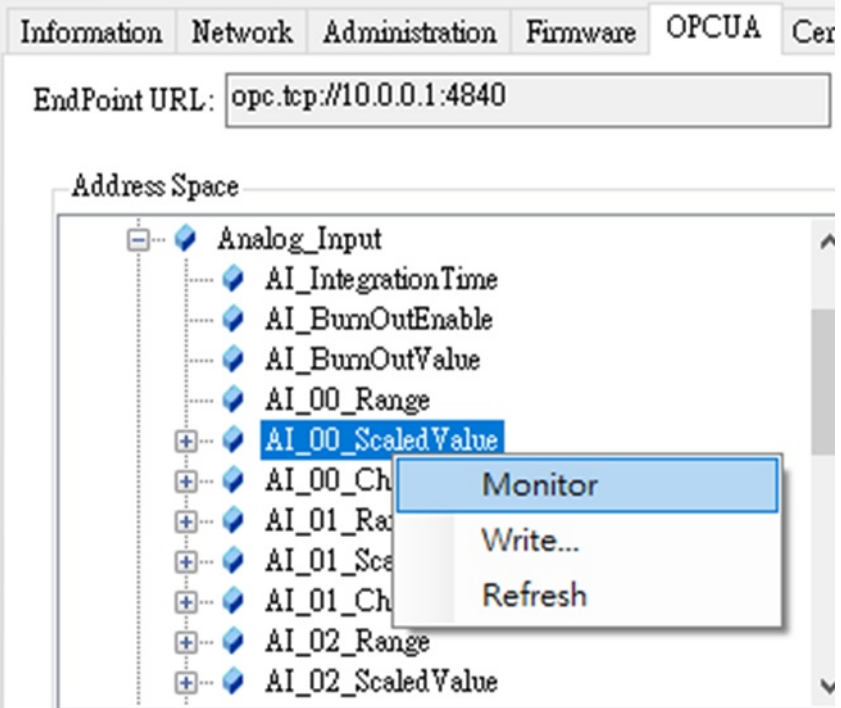

# 3. **AI\_(Channel)\_ChannelStatus:**

You can see the scaled value if you select this **AI\_(Channel)\_ChannelStatus** and right click **Monitor**.

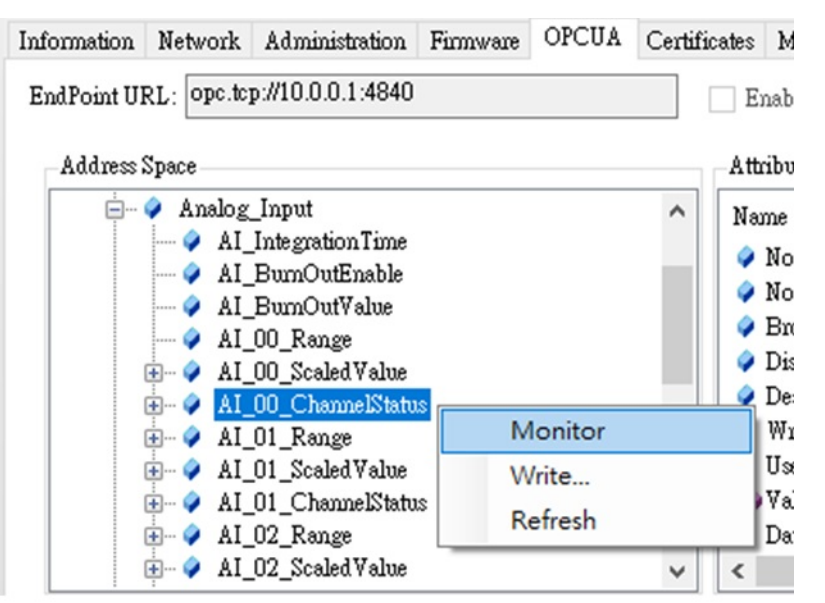

You can see the **Value** of this **AI\_(Channel)\_ChannelStatus** in **Data Access View**.

- a. 0: good
- b. 4: under range(4-20mA only)
- 

C. 8: burn out(4-20mA only)<br>Information Network Administration Firmware OPCUA Certificates Modbus Address  $00000000000$ 

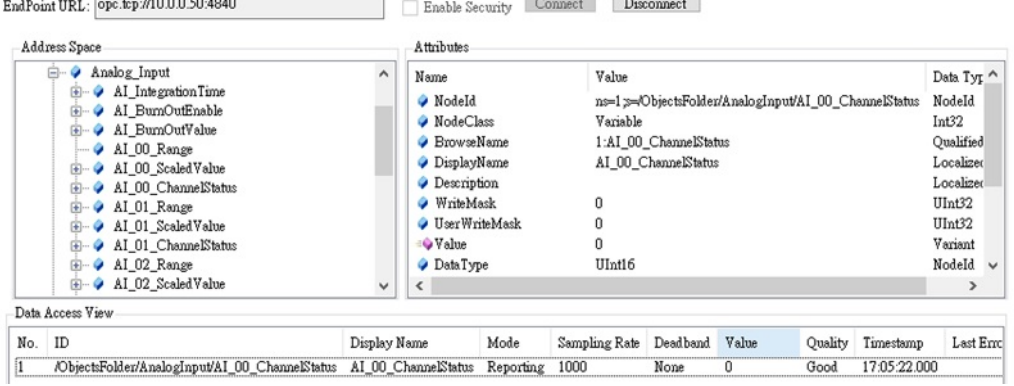

# **4.6.2 Digital input**

Please see the below table for I/O channel of ADAM-6300 series.

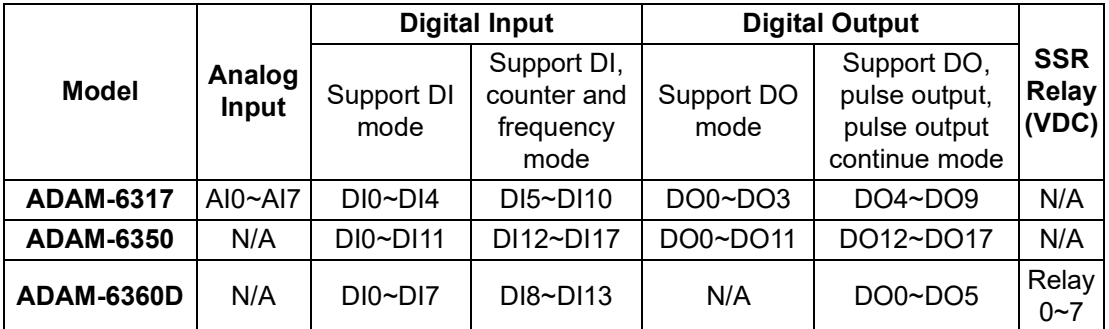

#### **4.6.2.1 DI mode introduction**

There are two type of DI channels in ADAM-6300. The first type of DI channel is only to support DI mode, the second type of DI channel is to support DI, counter, frequency mode. The latter channel supports 3 kHz counter input and 3 kHz frequency input.

#### **4.6.2.2 DI configuration in OPC UA tab**

- 1. DI mode:
	- A. Select **DI\_(channel)\_DIValue** and right click **Monitor** to monitor this DI status.

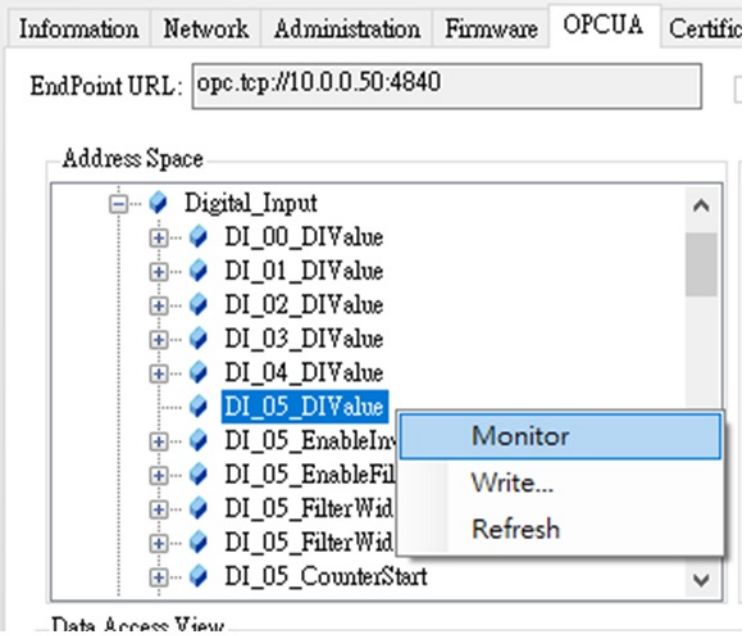

 $\bigcirc$  $\overline{\phantom{0}}$  $\overline{\omega}$ **p**te  $\overline{\phantom{a}}$  $\rightarrow$  $\mathcal{O}$  $\prec$ s t e  $\overline{\mathsf{B}}$  $\bigcap$ o  $\Box$ fig  $\subseteq$ r a tio  $\Box$ 

- B. Invert signal
	- a. Select **DI\_(channel)\_EnableInvert** and right click **Write**

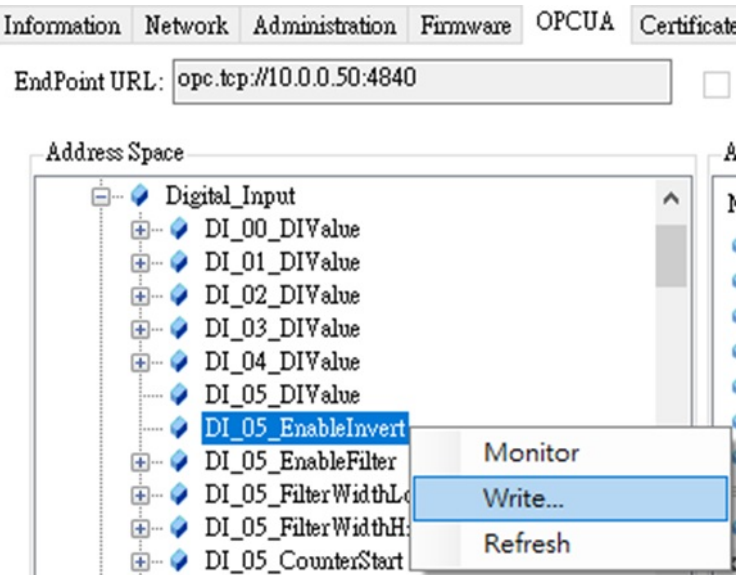

b. Select **True** or **False** to enable or disable this function. The default setting is false.

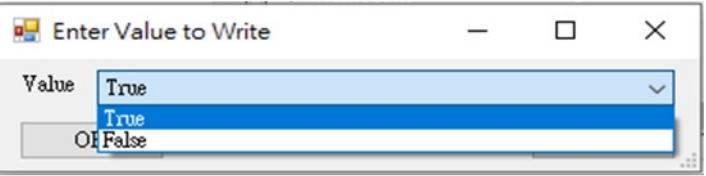

c. Right click to select **Monitor** to monitor this function.

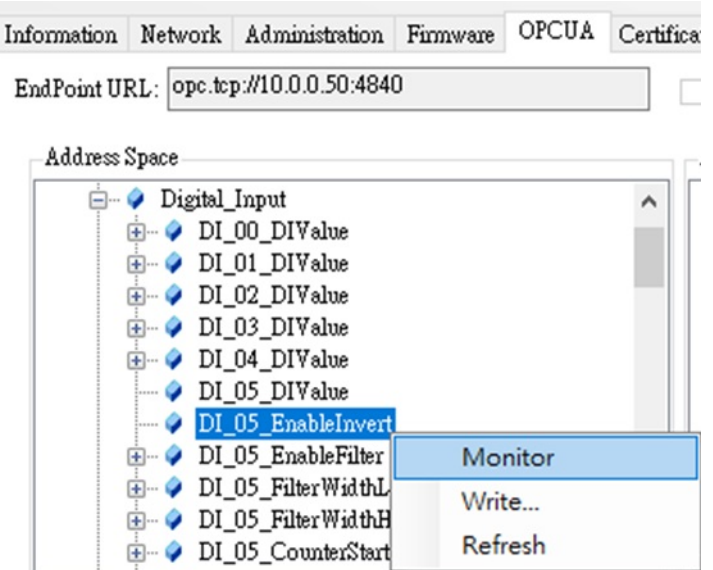

C. Digital filter

It contains minimum high signal width and minimum low signal width (1- 65535) for filtering the noise.

a. Select **DI\_(channel)\_EnableFilter** and right click **Write**

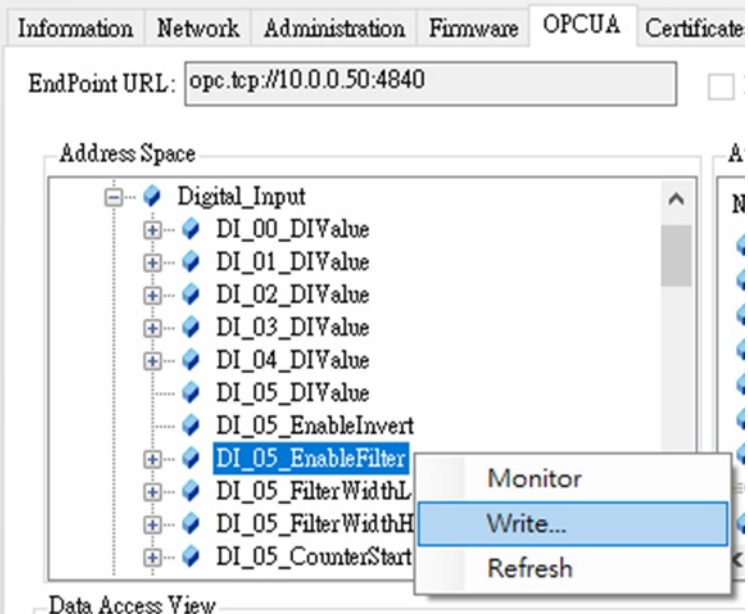

b. Select True or False to enable or disable this function. The default setting is false.

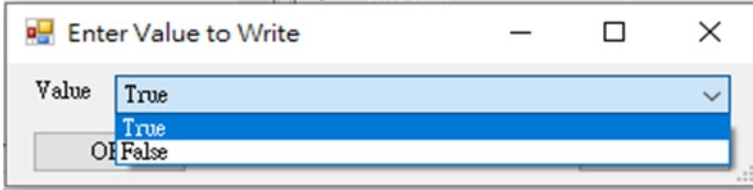

c. Select **DI\_(channel)\_FilterWidthLow** and **DI\_(channel)\_FilterWidth-High**

You can define the filter width in the low signal width(right click **Write** in selected **DI\_(channel)\_FilterWidthLow**), and high signal width(right click **Write** in selected **DI\_(channel)\_FilterWidthHigh**), to enter **0~65535**(The unit is 0.1ms).

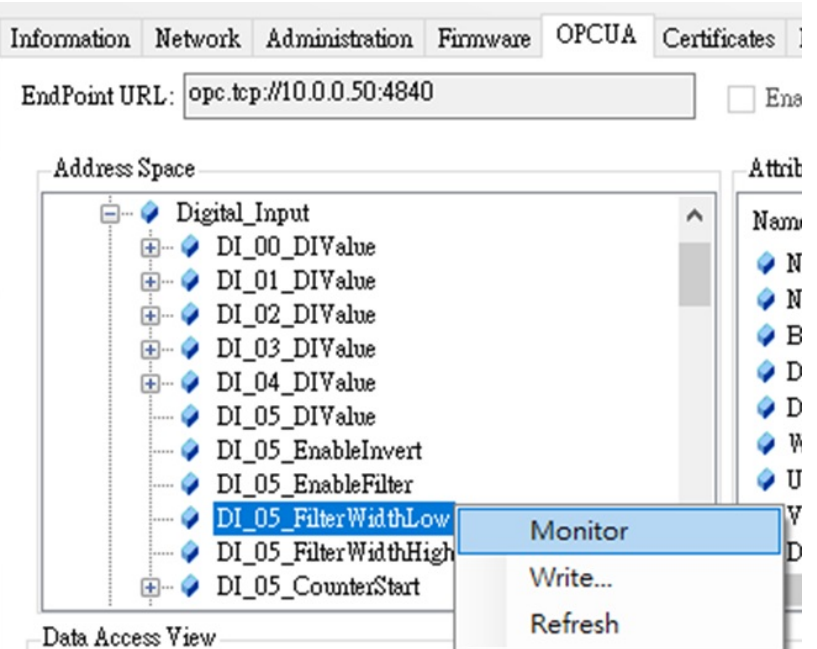

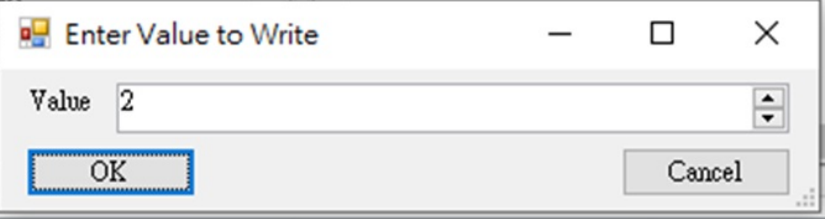

d. After above setting, left click and drag each of nodes of **DI\_(channel)\_EnableFilter**, **DI\_(channel)\_FilterWidthLow** and **DI\_(channel)\_Filter-WidthHigh** to **Data Access View**, and start to monitor these nodes.

2. Counter mode:

A counter counts the number of pulse numbers of a digital signal from the selected channel and then records.

A. Select **DI\_(channel)\_CounterStart**, and right click **Write**, click **True** to start counter and click **False** to close counter. The default setting is True.

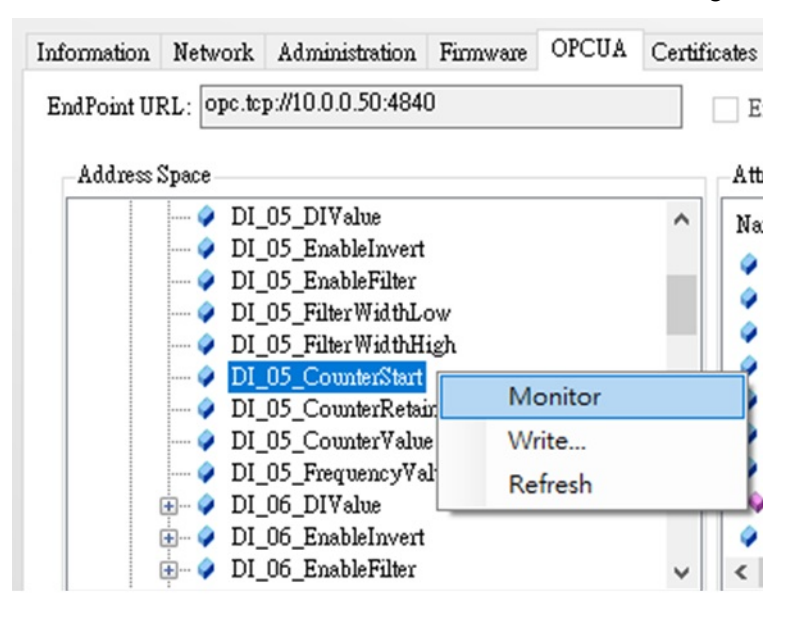

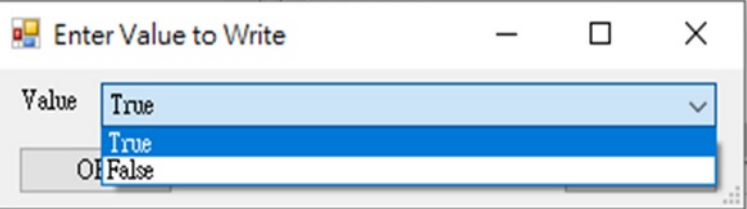

## B. Select **DI\_(channel)\_CounterValue**

- a. When **DI\_(channel)\_CounterValue** is added **Data Access View**, the current count value of the selected channel will be displayed in the **Value** of **Attributes** of this **DI\_(channel)\_CounterValue**.
- b. You can right click to select Write and enter 0 to clean current counter value.

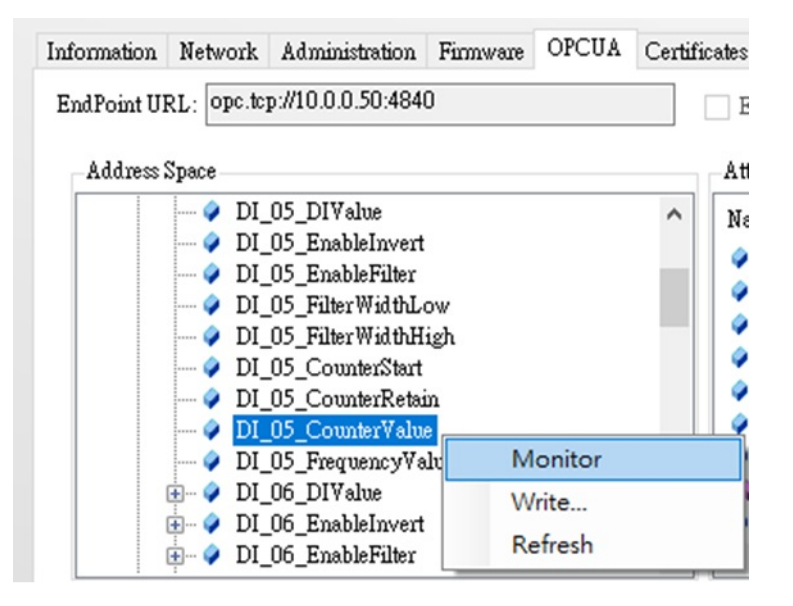

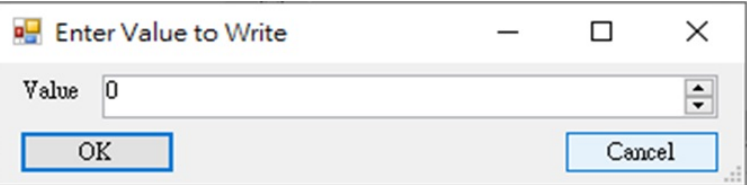

# C. Select **DI\_(channel)\_CounterRemain**

The function of counter remain is to keep last counter value when power off.

a. Right click **Write**

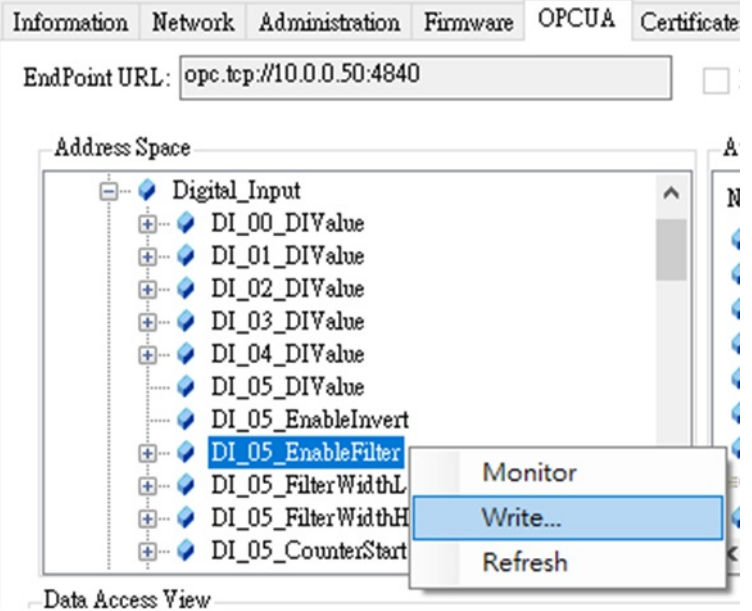

- 
- b. Select **True** or **False** to enable or disable the function.

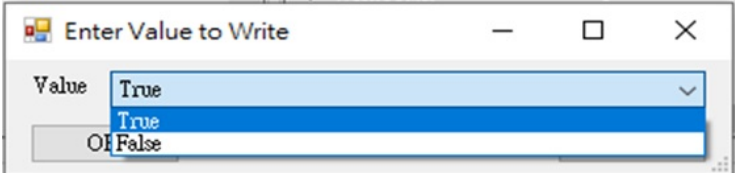

D. You can add the nodes of **EnableInvert, EnableFilter**, **FilterWidthLow**, **FilterWidthHigh** functions in **Counter mode** if user need these functions.

3. Frequency mode:

When Frequency is selected, the module will calculate the frequency of the digital input signal for the selected channel.

A. Select **DI\_(channel)\_FrequencyValue** and right click **Monitor**

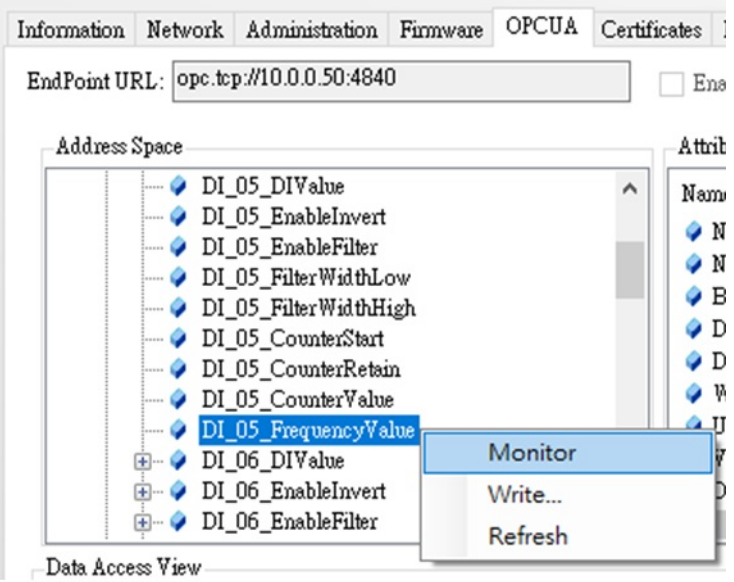

B. The current frequency value of the selected channel will be displayed in the **Value** of **Attributes** of this **DI\_(channel)\_ FrequencyValue** in **Data Access View**.

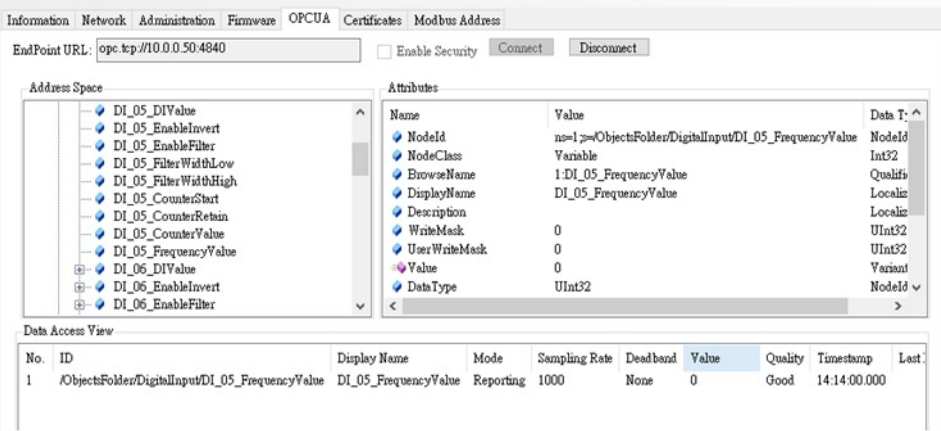

C. You can add the nodes of **EnableInvert**, **EnableFilter**, **FilterWidthLow**, **FilterWidthHigh** functions in **Counter mode** if user need these functions.

# **4.6.3 Digital Output**

Please see the below table for I/O channel of ADAM-6300 series.

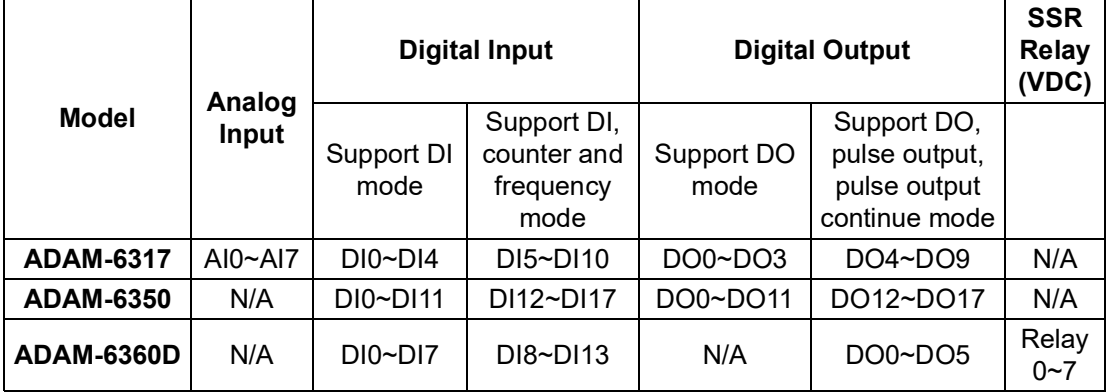

# **4.6.3.1 DO mode introduction**

There are two type of DO channels in ADAM-6300. The first type of DO channel is only to support DO mode, the second type of DO channel is to support DO, pulse output, pulse output continue mode. The latter channel supports 3 kHz pulse output.

# **4.6.3.2 DO configuration in OPC UA tab**

1. DO mode selection:

There are three DO modes including DO, Pulse output continue, Pulse output modes. To generate a continuous pulse train or finite number of pulses is Pulse Output Continue (for a pulse train), and Pulse Output is for a finite number of pulses.

A. Select **DO\_(channel)\_Mode** and right click **Write**

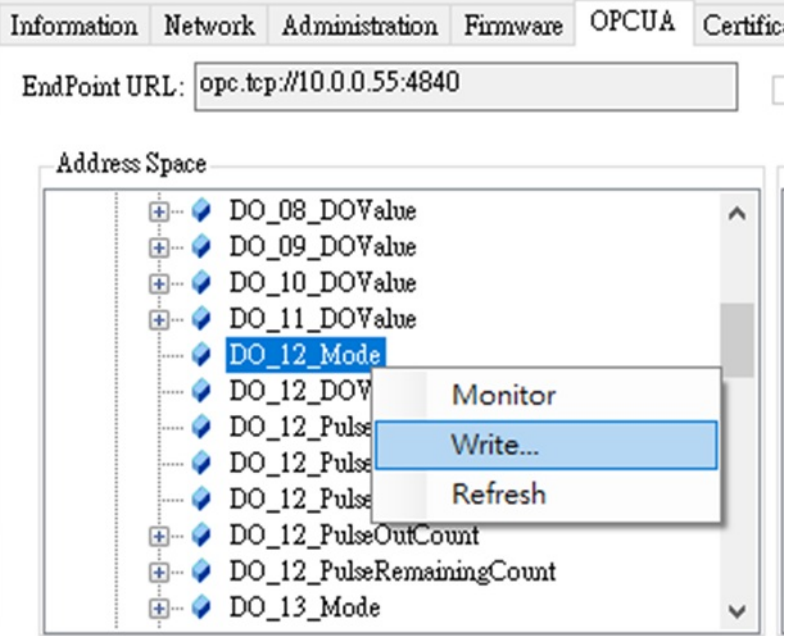

- B. Enter below value to choose DO mode
	- a. 0: DO mode
	- b. 1: Pulse output mode

c. 2: Pulse output continue mode

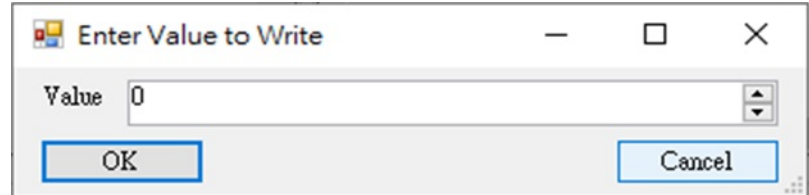

C. Select this **DO\_(channel)\_Mode** and right click **Monitor**

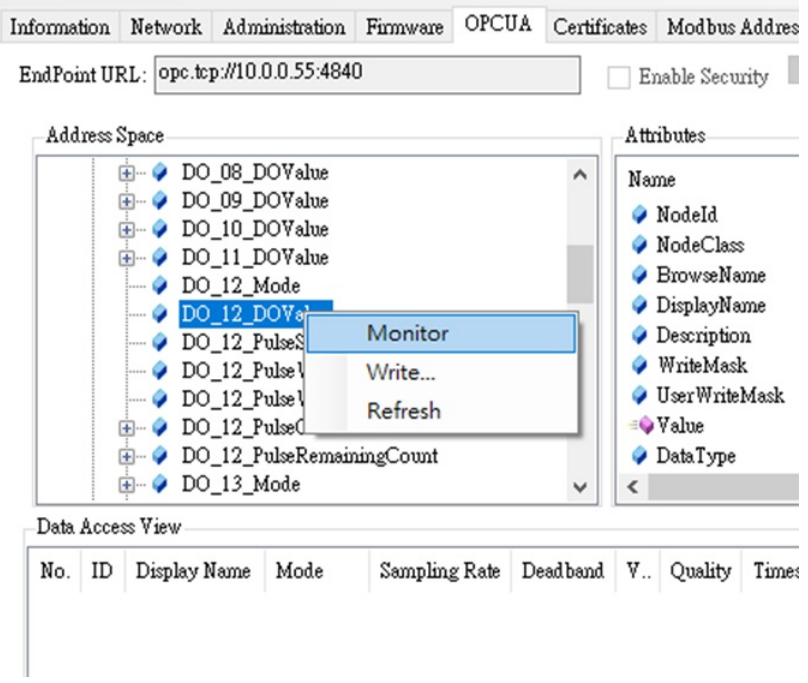

And you can see this node**(DO\_12\_Mode)** in **Data Access View**. Or you can left click and drag this this node**(DO\_12\_Mode)** in **Data Access View** box.

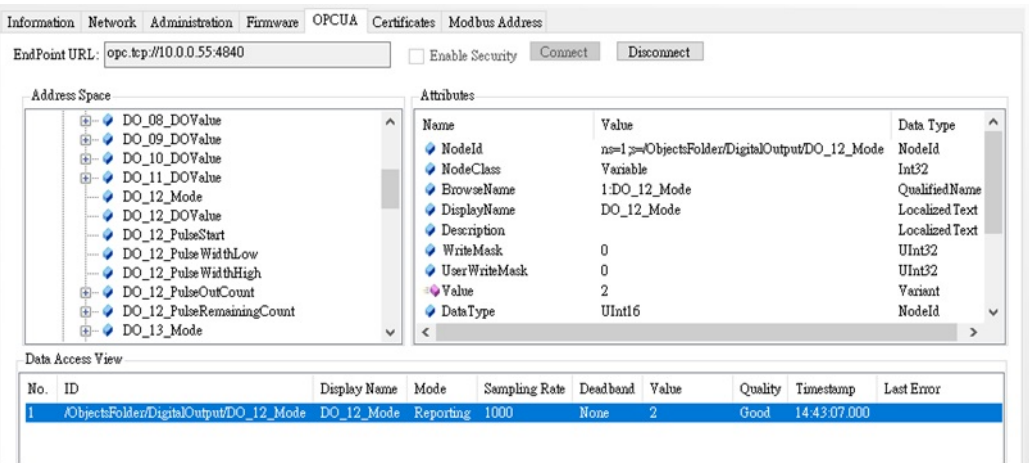

- 2. DO mode:
	- A. Select **DO\_(channel)\_DOValue** and right click to select **Write**

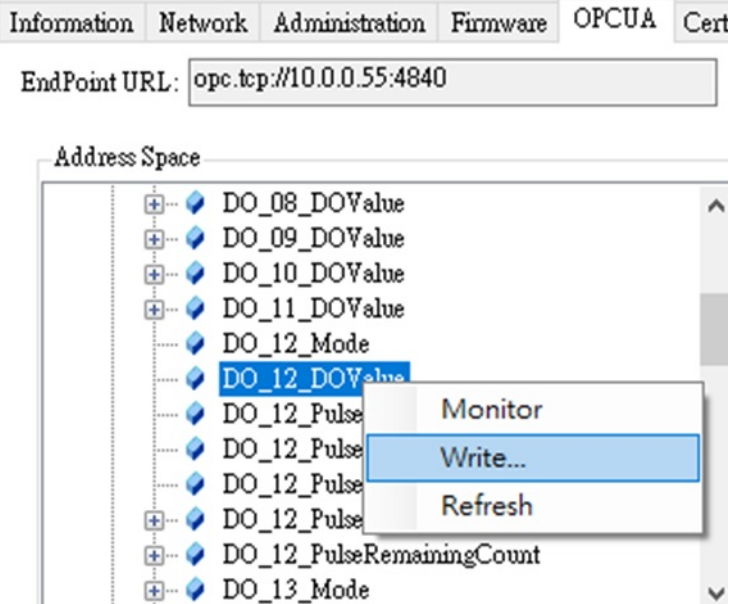

B. And select **True** to turn on the DO. The default setting is false, which means DO off.

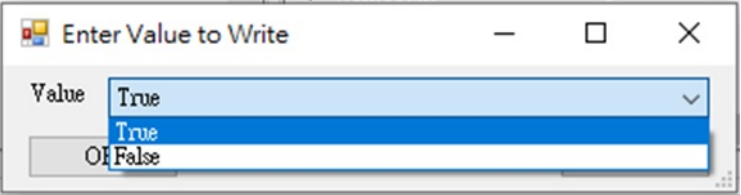

C. Right click to select **Monitor** to monitor this DO status.

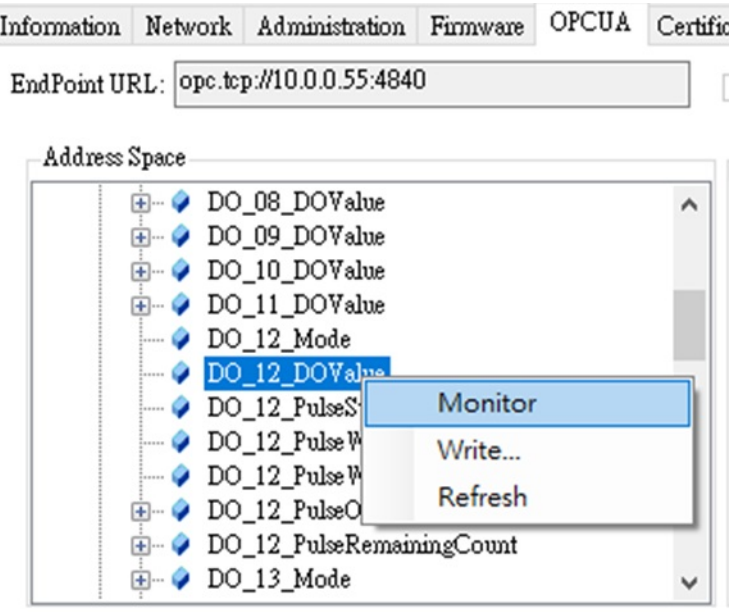

3. Pulse output mode:

Pulse output is for a finite number of pulses. Please follow below steps to implement pulse out function.

A. Select **DO\_(channel)\_Mode**, and right click to select **Write** and enter **1**.

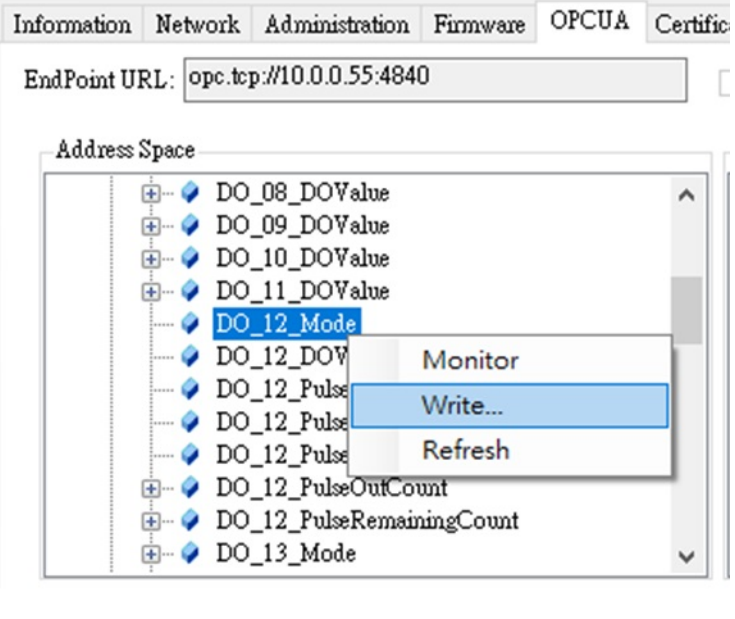

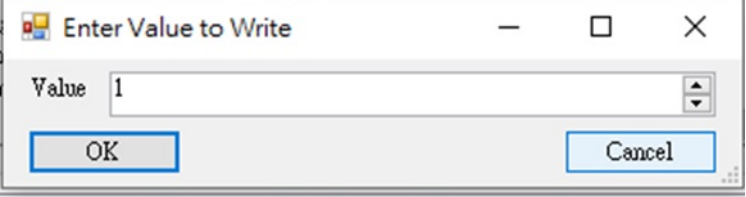

B. Select **DO\_(Channel)\_ PulseWidthLow** and **DO\_(Channel)\_ PulseWidth-High**

You can define the pulse width in the low signal width(right click **Write** in selected **DO\_(Channel)\_ PulseWidthLow)**, and high signal width(right click **Write** in selected **DO\_(Channel)\_PulseWidthHigh**), to enter **0~65535**(The unit is 0.1ms). The frequency and duty cycle of the pulse output signal will be calculated automatically.

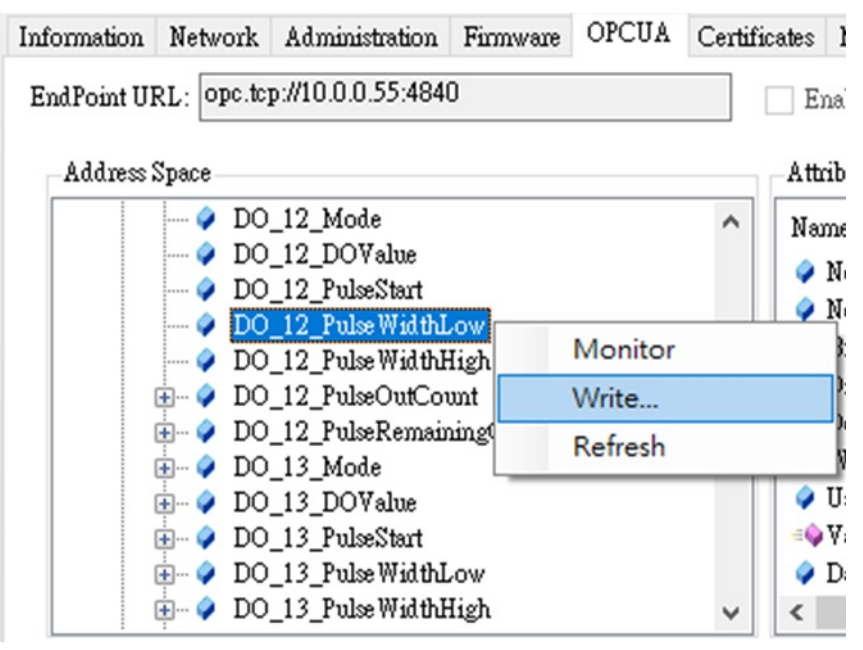

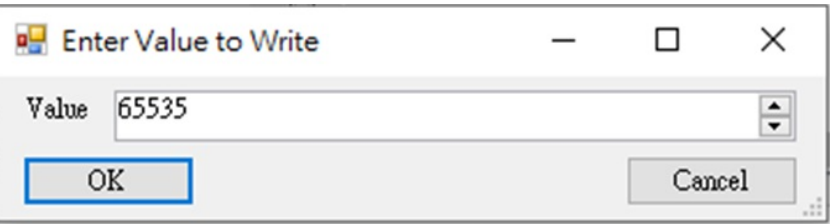

C. Select **DO\_(Channel)\_PulseOutputCount**, and right click **Write** the counter number. (The range is **0~4294967295**)

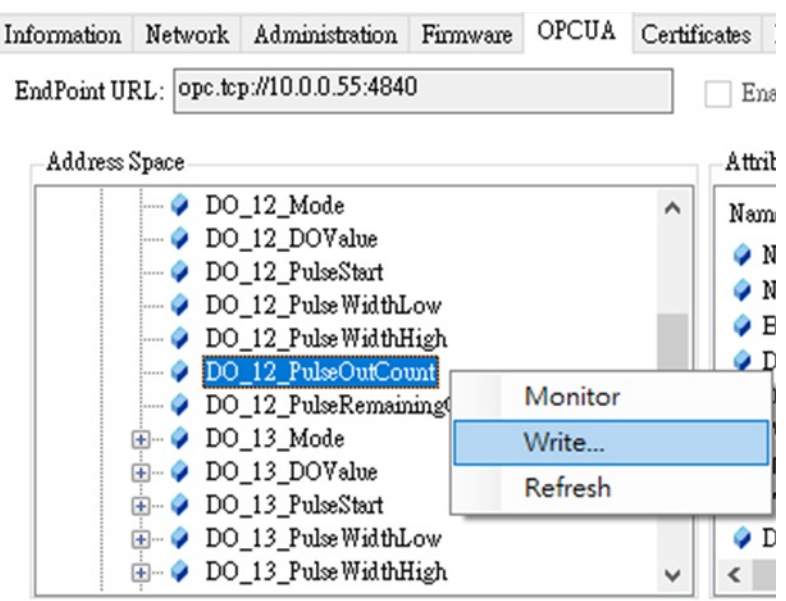

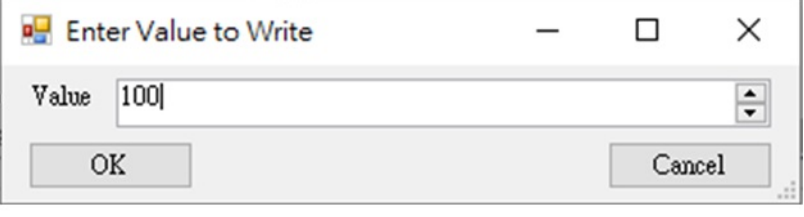

D. Select **DO\_(Channel)\_PulseStart**, and right click Write the True to start DO pulse.

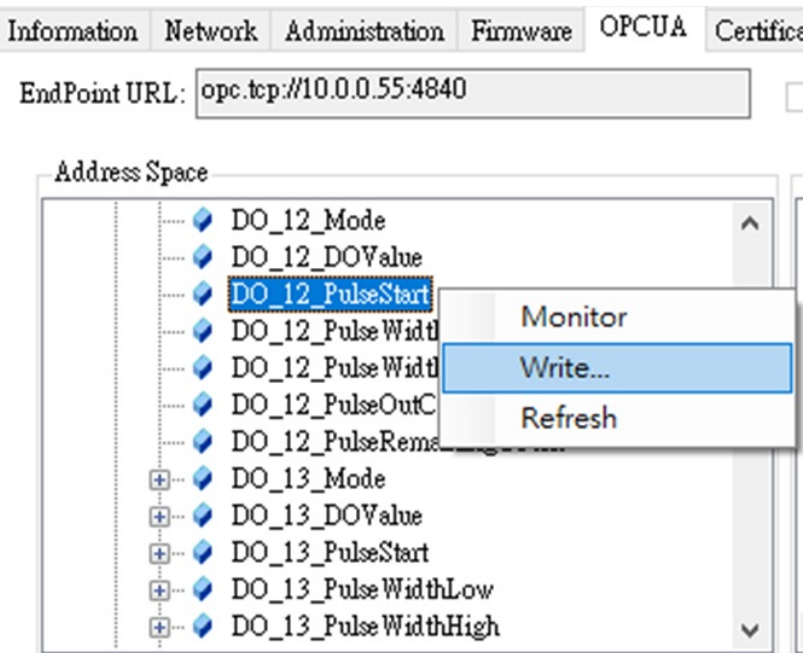

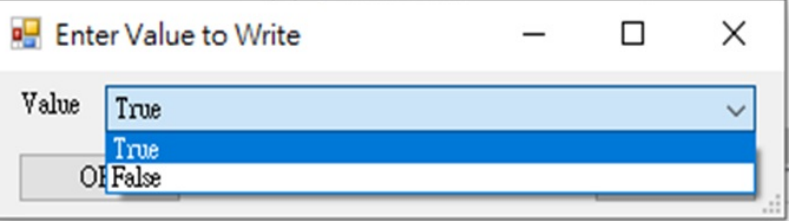

E. After above setting, left click and drag each of nodes of **DO\_(channel)\_Mode**, **DO\_(Channel)\_ PulseWidthLow**, **DO\_(Channel)\_Pulse-WidthHigh**, **DO\_(Channel)\_PulseOutputCount, DO\_(Channel)\_PulseStart**, **DO\_(Channel)\_PulseRemainingCount** to

**Data Access View**, and start to monitor these nodes.

You can see the remaining counter in **DO\_(Channel)\_PulseRemaining-Count**.

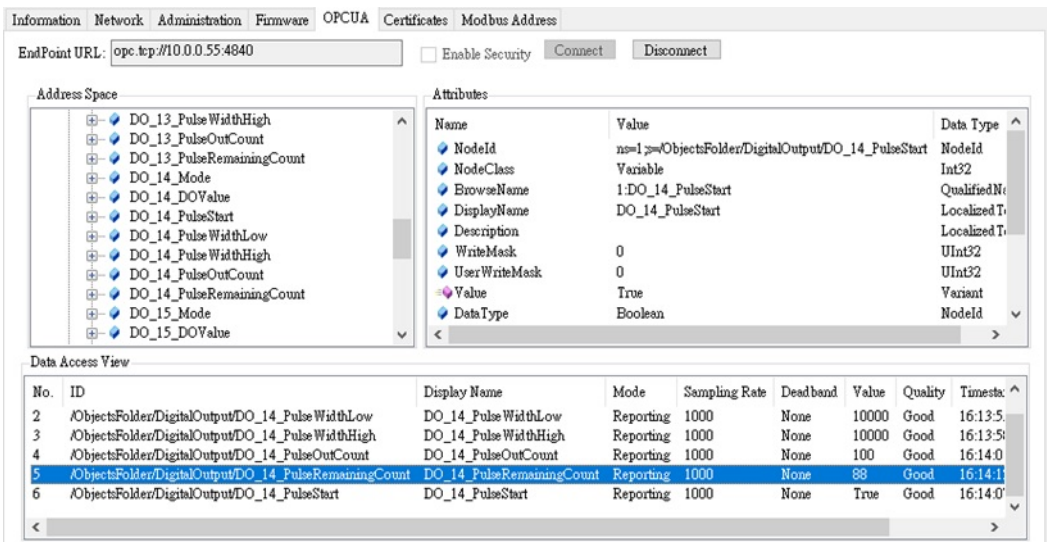

4. Pulse output continue mode

Pulse output Continue (for a pulse train) is to generate a continuous pulse train or finite number of pulses. Please follow below steps to implement pulse out function.

A. Select **DO\_(channel)\_Mode**, and right click to select **Write** and enter **2**.

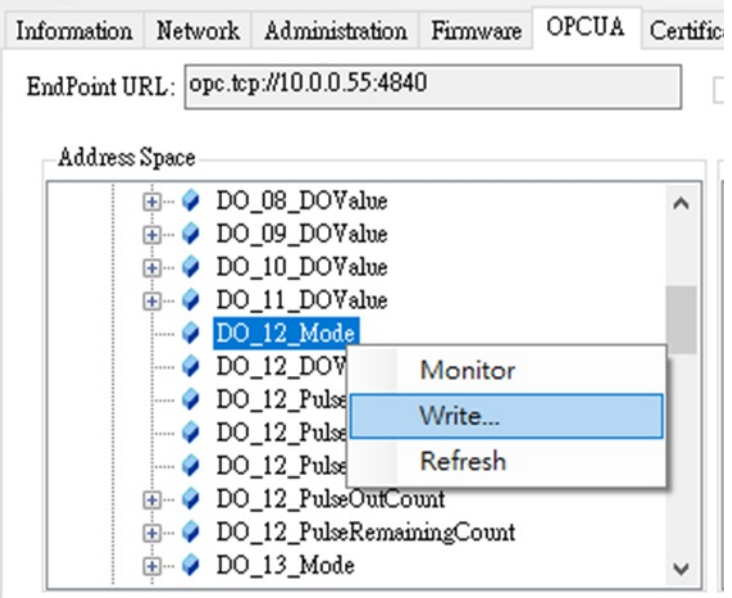

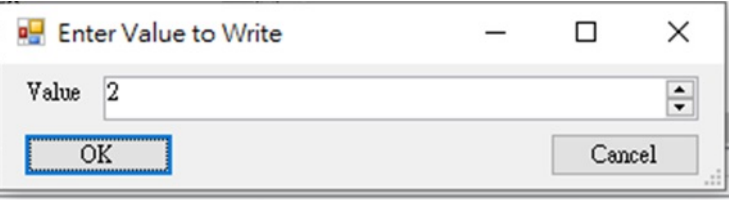

B. Select **DO\_(Channel)\_PulseWidthLow** and **DO\_(Channel)\_PulseWidth-High**

You can define the pulse width in the low signal width(right click **Write** in selected **DO\_(Channel)\_ PulseWidthLow**),and high signal width(right click **Write** in selected **DO\_(Channel)\_PulseWidthHigh**), to enter **0~65535**(The unit is 0.1ms). The frequency and duty cycle of the pulse output signal will be calculated automatically.

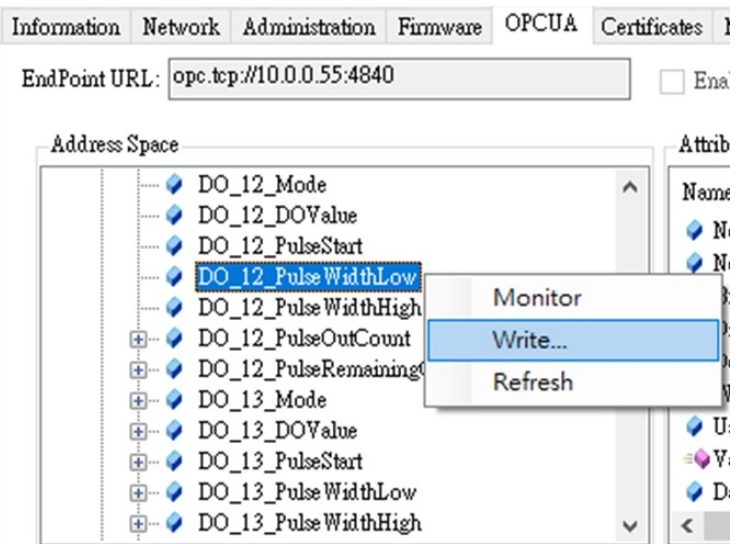

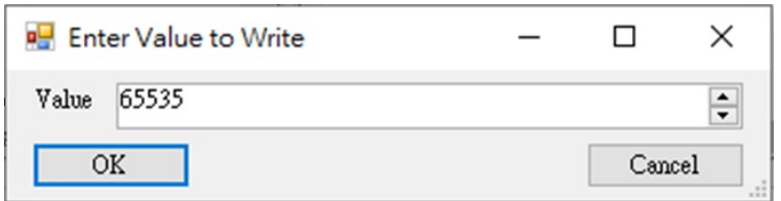

C. Select **DO\_(Channel)\_PulseStart**, and right click **Write** the **True** to start DO pulse.

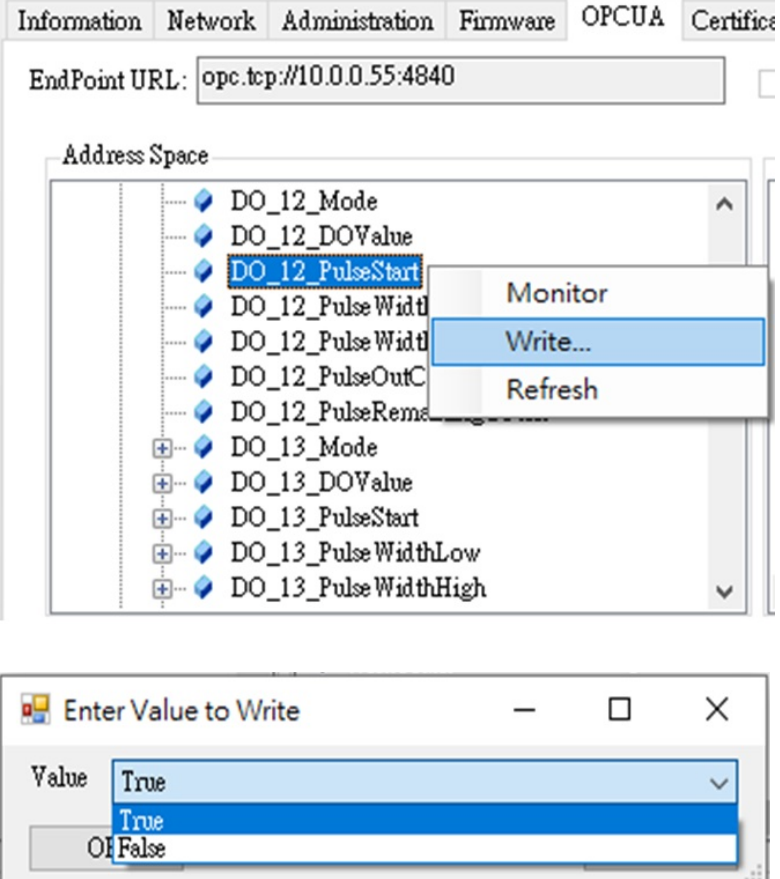

D. After above settings, left click and drag each of nodes of **DO\_(channel)\_Mode**, **DO\_(Channel)\_ PulseWidthLow**, **DO\_(Channel)\_Pulse-WidthHigh**, **DO\_(Channel)\_PulseStart** to **Data Access View**, and start to monitor these nodes.

# $\bigcirc$  $\overline{\phantom{0}}$  $\overline{\omega}$ **p**te  $\overline{\phantom{a}}$  $\rightarrow$  $\mathcal{O}$  $\prec$ s t e  $\overline{\mathsf{B}}$  $\bigcirc$ o  $\Box$ fig  $\subseteq$ r a tio  $\Box$

# **4.6.4 SSR Relay Output**

- 1. SSR Relay Output mode:
	- A. Select **SSR\_(channel)\_RelayValue** and right click to select **Write**

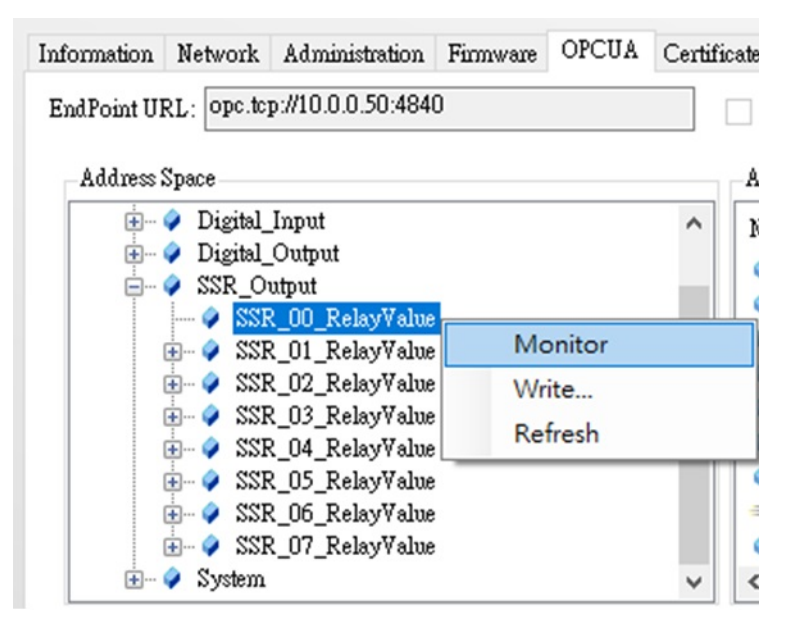

B. And select **True** to turn on the relay. The default setting is false, which means relay off.

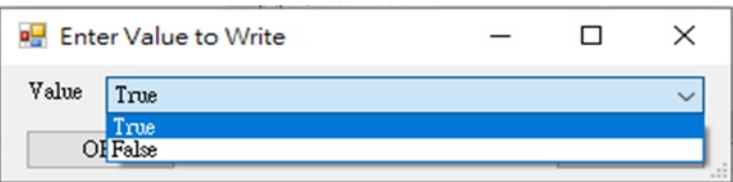

C. Right click to select **Monitor** to monitor this SSR relay status.

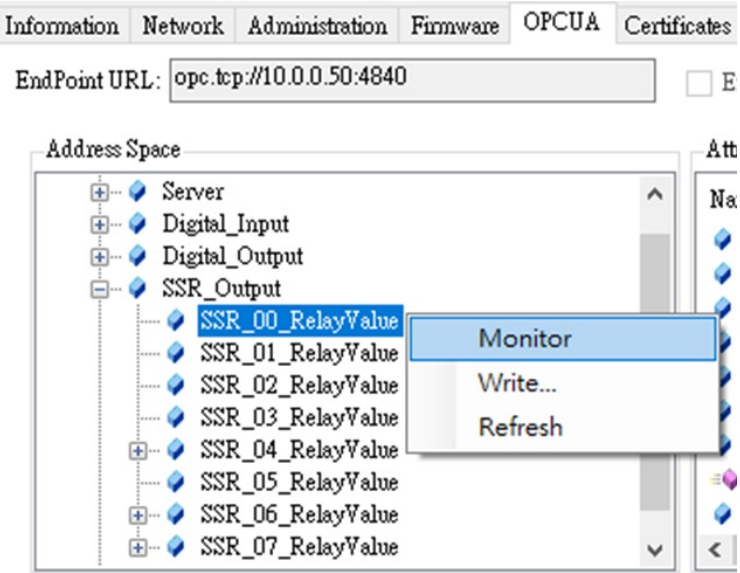

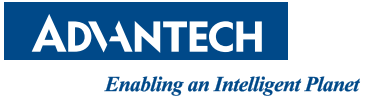

# **www.advantech.com**

**Please verify specifications before quoting. This guide is intended for reference purposes only.**

**All product specifications are subject to change without notice.**

**No part of this publication may be reproduced in any form or by any means, electronic, photocopying, recording or otherwise, without prior written permission of the publisher.**

**All brand and product names are trademarks or registered trademarks of their respective companies.**

**© Advantech Co., Ltd. 2021**